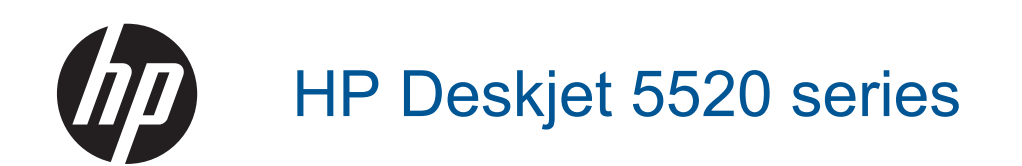

# Содержание

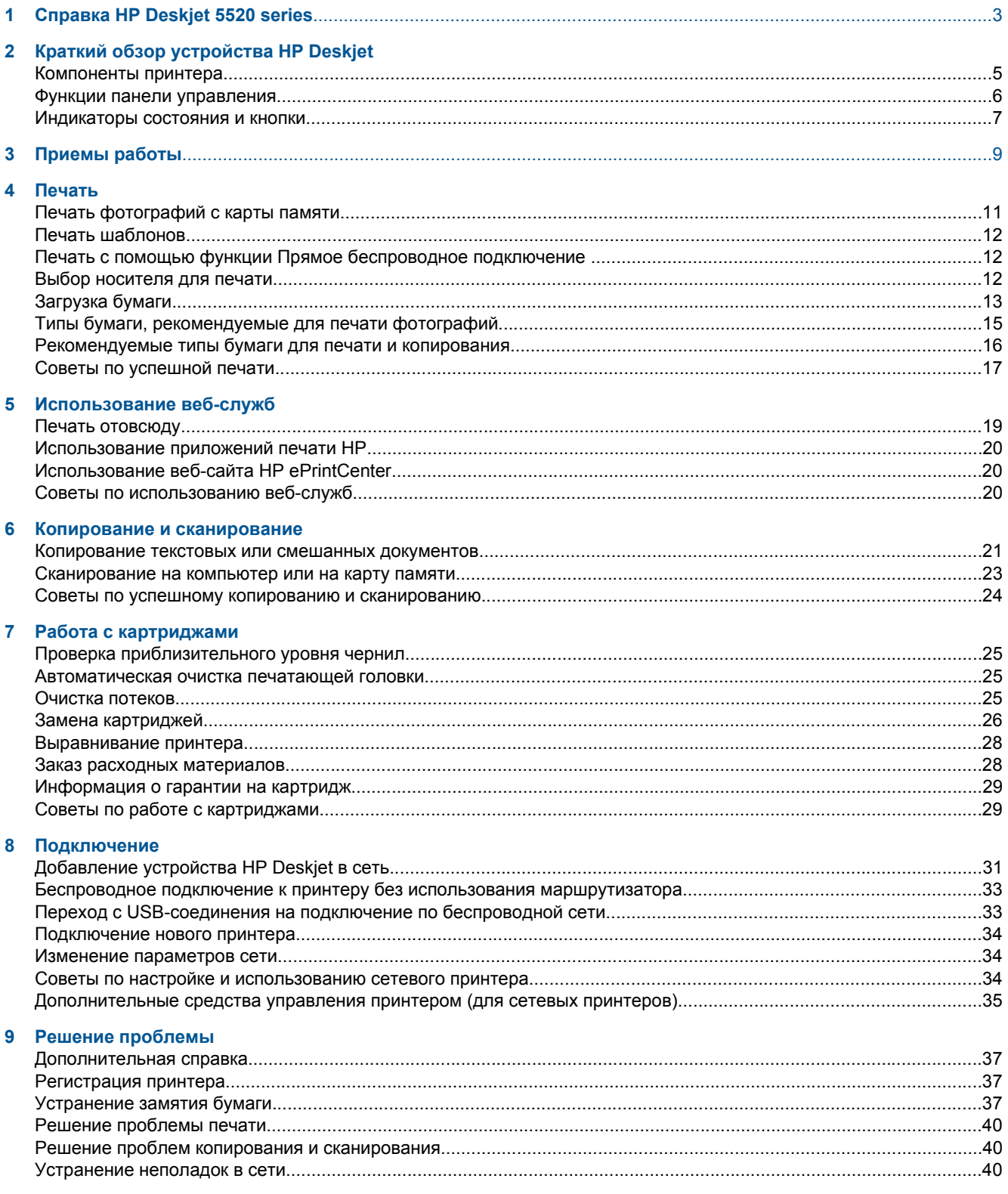

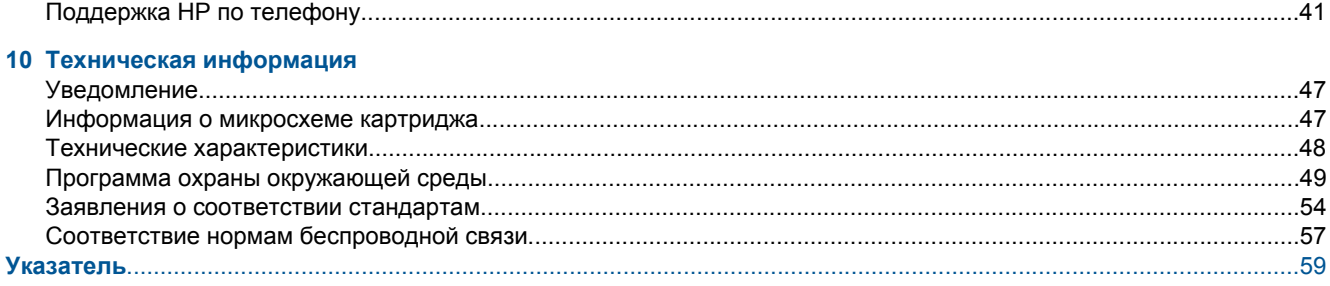

# <span id="page-4-0"></span>**1 Справка HP Deskjet 5520 series**

Дополнительную информацию о функции HP Deskjet 5520 series см. в разделе

- Краткий обзор устройства [HP Deskjet](#page-6-0) на стр. 5
- [Приемы](#page-10-0) работы на стр. 9
- [Печать](#page-12-0) на стр. 11
- [Использование](#page-20-0) веб-служб на стр. 19
- Копирование и [сканирование](#page-22-0) на стр. 21
- Работа с [картриджами](#page-26-0) на стр. 25
- [Подключение](#page-32-0) на стр. 31
- Техническая [информация](#page-48-0) на стр. 47
- Решение [проблемы](#page-38-0) на стр. 37

4 Справка HP Deskjet 5520 series

# <span id="page-6-0"></span>**Краткий обзор устройства HP Deskjet**

- Компоненты принтера
- Функции панели [управления](#page-7-0)
- [Индикаторы](#page-8-0) состояния и кнопки

# **Компоненты принтера**

• Вид HP Deskjet 5520 series спереди и сверху

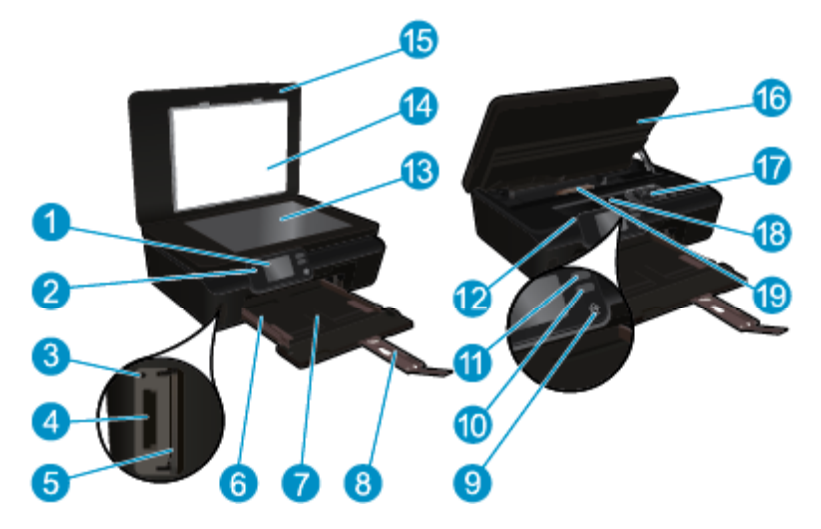

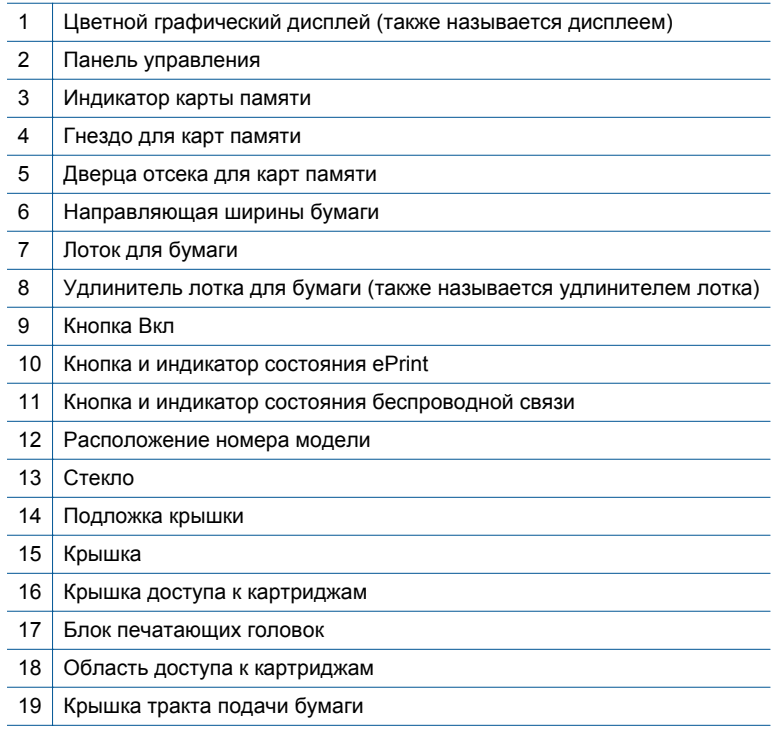

• Вид HP Deskjet 5520 series сзади

<span id="page-7-0"></span>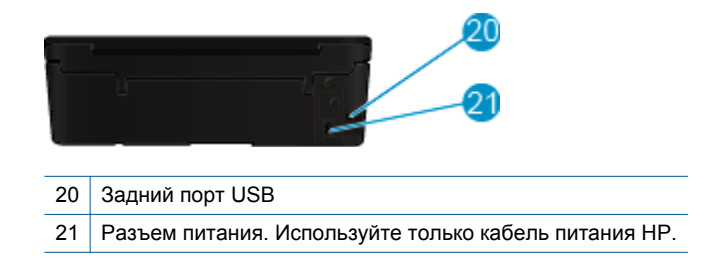

# **Функции панели управления**

Для перемещения между двумя начальными экранами используйте две кнопки со стрелками.

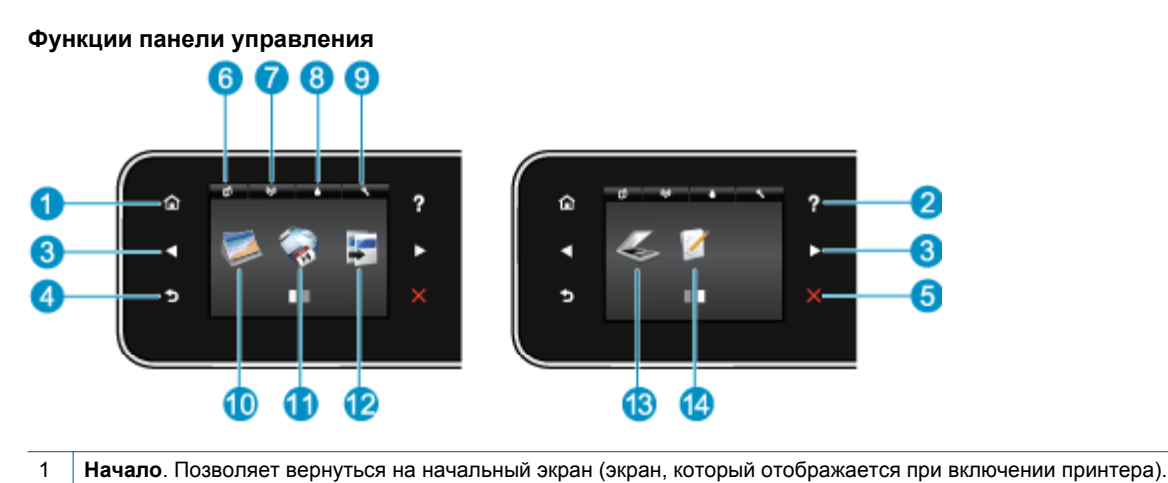

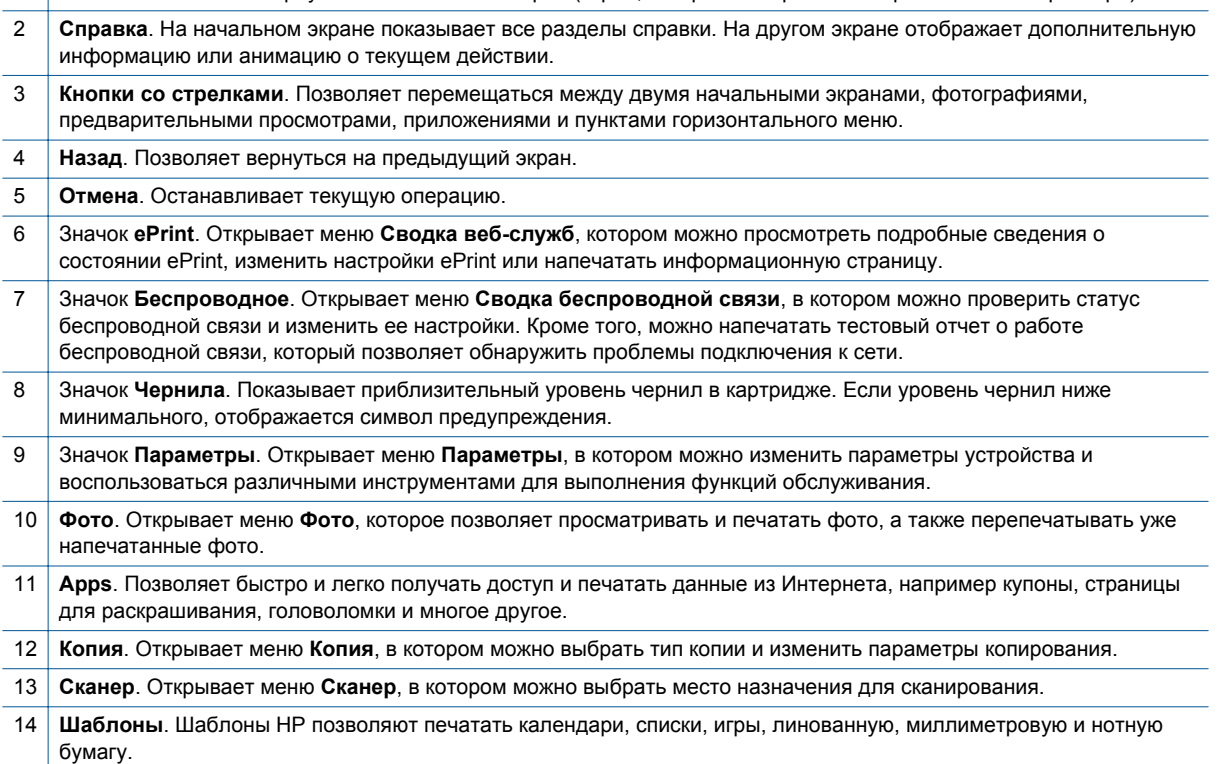

**Краткий**

**обзор**

**устройства HP Deskjet**

**HP Deskjet** 

# <span id="page-8-0"></span>**Индикаторы состояния и кнопки**

• Кнопка и индикатор состояния беспроводной связи

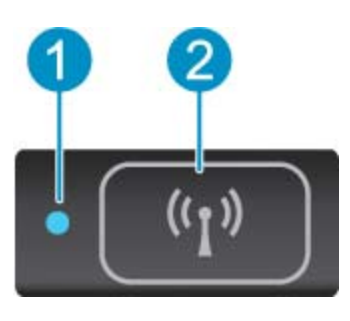

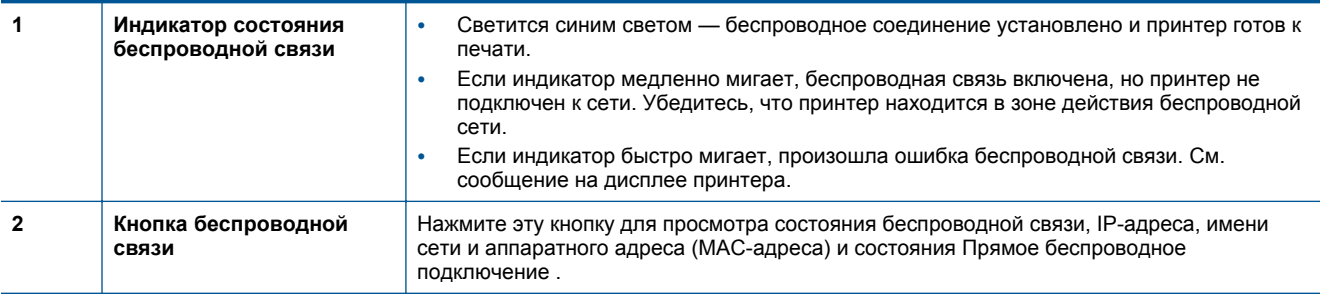

### • **ePrint кнопка**

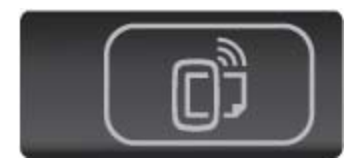

Нажмите эту кнопку, чтобы отобразить адрес электронной почты принтера, состояние ePrint и функцию ePrint.

# <span id="page-10-0"></span>**3 Приемы работы**

В этом разделе приведены ссылки на информацию о выполнении типичных задач, таких как управление приложениями, сканирование и создание копий.

- [Загрузка](#page-14-0) бумаги на стр. 13  **Печать [шаблонов](#page-13-0) на стр. 12**
- Печать с помощью функции Прямое [беспроводное](#page-13-0) [подключение](#page-13-0) на стр. 12
- 
- [Использование](#page-21-0) приложений печати HP на стр. 20 [Сканирование](#page-24-0) на компьютер или на карту памяти
- [Знакомство](#page-20-0) с функцией HP ePrint на стр. 19 Решение [проблемы](#page-38-0) на стр. 37
- 
- [Устранение](#page-38-0) замятия бумаги на стр. 37
- Замена [картриджей](#page-27-0) на стр. 26  **Серечис стр. 26** [Копирование](#page-22-0) текстовых или смешанных документов на стр[. 21](#page-22-0)
	- на стр[. 23](#page-24-0)
	-

# <span id="page-12-0"></span>**4 Печать**

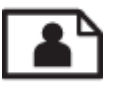

Печать фотографий с карты памяти на стр. 11

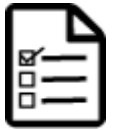

Печать [шаблонов](#page-13-0) на стр. 12

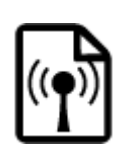

Печать с помощью функции Прямое [беспроводное](#page-13-0) подключение на стр. 12

#### **См. также:**

• [Загрузка](#page-14-0) бумаги на стр. 13 Советы по [успешной](#page-18-0) печати на стр. 17

# **Печать фотографий с карты памяти**

#### **Как печатать фотографии с карты памяти**

- **1.** Загрузите фотобумагу в лоток для бумаги.
- **2.** Убедитесь, что удлинитель лотка для бумаги открыт.
- **3.** Вставьте карту памяти в гнездо.

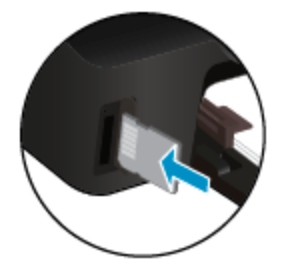

- **4.** На начальном экране коснитесь **Фото** для отображения меню **Фото**.
- **5.** В меню **Фото** коснитесь **Просмотр и печать** для отображения фотографий.
- **6.** Коснитесь фотографии, которую требуется напечатать.
- **7.** Коснитесь стрелки вверх/вниз, чтобы выбрать количество фотографий для печати.
- **8.** Коснитесь **Правка** для выбора параметров редактирования выбранных фотографий. Можно повернуть или обрезать фотографию, включить или отключить функцию **Исправить фото**.
- **9.** Коснитесь **Готово**, чтобы просмотреть выбранное фото. Для настройки макета, типа бумаги, устранения эффекта красных глаз или отметки даты коснитесь **Параметры**, затем коснитесь выбранного фото. Также можно сохранить любые новые параметры в качестве параметров по умолчанию.
- **10.** Для запуска печати коснитесь **Печать**.

#### **См. также:**

• [Загрузка](#page-14-0) бумаги на стр. 13 Советы по [успешной](#page-18-0) печати на стр. 17

# <span id="page-13-0"></span>**Печать шаблонов**

Использование шаблонов HP для печати веселых и полезных страниц Шаблоны HP позволяют печатать календари, списки, игры, линованную, миллиметровую и нотную бумагу.

#### **Печать шаблонов**

- **1.** На начальном экране дисплея принтера коснитесь кнопки со стрелкой вправо, а затем значка **Шаблоны**.
- **2.** Коснитесь **Шаблоны**. Если не удалось найти, коснитесь кнопки со стрелкой вправо для прокрутки списка приложений.
- **3.** Выберите один типов шаблонов HP: **Календарь**, **Список**, **Игры**, **Блокнот**, **Миллиметровка** или **Нотная бумага**.
- **4.** Коснитесь одной из подкатегорий выбранного параметра. Для выбора подкатегорий используйте кнопку со стрелкой вправо.
- **5.** С помощью кнопок со стрелками влево и вправо укажите количество копий, которое необходимо напечатать, и коснитесь **Готово**.

# **Печать с помощью функции Прямое беспроводное подключение**

С помощью функции Прямое беспроводное подключение можно печатать напрямую на принтер по беспроводной сети с компьютера или мобильного устройства, поддерживающего сеть Wi-Fi, без использования беспроводных маршрутизаторов.

#### **Печать с помощью Прямое беспроводное подключение .**

- **1.** Убедитесь, что функция Прямое беспроводное подключение включена на принтере. Дополнительные сведения о включении функции Прямое беспроводное подключение см. в разделе [Беспроводное](#page-34-0) подключение к принтеру без использования [маршрутизатора](#page-34-0) на стр. 33.
- **2.** Включите на своем компьютере или мобильном устройстве, подключенном к беспроводной сети, Wi-Fi, выполните поиск и подключитесь к устройству Прямое беспроводное подключение (например, HPprint-xx-Deskjet-5520).
- **3.** Печатайте фотографию или документ с компьютера или мобильного устройства.
- **Примечание.** Чтобы печатать с мобильного устройства, потребуется установить приложение печати на это мобильное устройство.

# **Выбор носителя для печати**

Принтер хорошо работает с большинством типов используемых в офисе носителей. Оптимальное качество печати достигается при использовании носителей компании HP. Подробнее о носителях, поставляемых компанией HP, см. на веб-сайте компании HP по адресу: [www.hp.com.](http://www.hp.com)

Компания HP рекомендует использовать для повседневной печати и копирования документов обычную бумагу с логотипом ColorLok. Вся бумага с логотипом ColorLok проходит независимую проверку на соответствие высоким стандартам качества печати и надежности, позволяет получать документы с четкими и яркими цветами, более насыщенным черным и высыхает быстрее стандартной обычной бумаги. Бумага с логотипом ColorLok поставляется крупнейшими производителями бумаги с различными показателями плотности и размера.

Для выбора и покупки бумаги, чернил и тонеров HP перейдите на веб-сайт Магазин [продуктов](http://www.hp.com) и услуг.

# <span id="page-14-0"></span>**Загрузка бумаги**

- ▲ Выполните одно из указанных ниже действий.
	- **Загрузка бумаги малого размера**
	- **а**. Вытащите лоток для бумаги, раздвиньте наружу направляющие ширины бумаги, затем извлеките любые другие ранее загруженные носители.

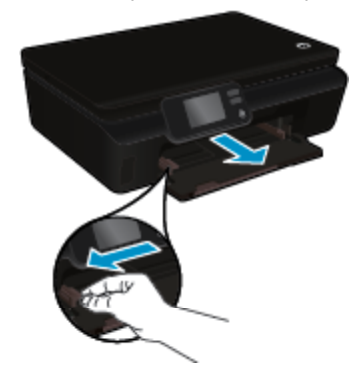

- **б**. Загрузите бумагу.
	- ❑ Загрузите стопку фотобумаги в лоток для бумаги коротким краем вперед и стороной для печати вниз.

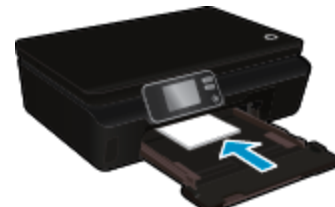

❑ Продвиньте фотобумагу вперед до упора.

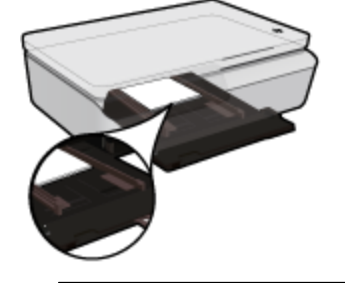

- **Е примечание**. Если на используемой фотобумаге имеются перфорированные полоски, загружайте фотобумагу полосками к себе.
- ❑ Сдвиньте направляющие ширины бумаги вплотную к краю бумаги.

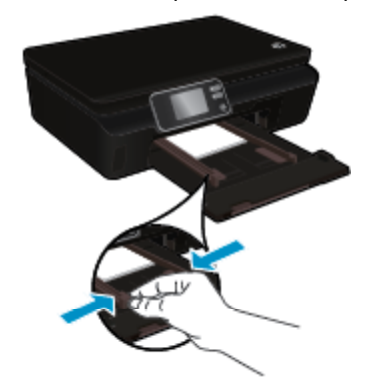

❑ Задвиньте лоток для бумаги, затем откройте удлинитель лотка для бумаги.

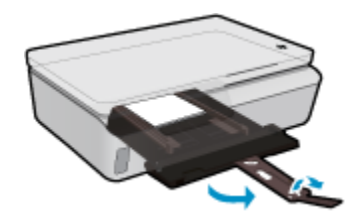

#### **Загрузка полноразмерной бумаги**

**а**. Вытащите лоток для бумаги, раздвиньте наружу направляющие ширины бумаги, затем извлеките любые другие ранее загруженные носители.

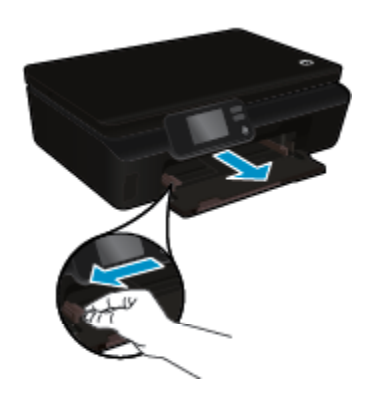

- **б**. Загрузите бумагу.
	- ❑ Загрузите стопку бумаги в лоток для бумаги коротким краем вперед и стороной для печати вниз.

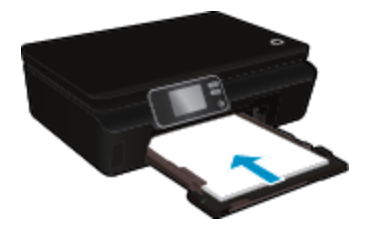

- ❑ Продвиньте бумагу вперед до упора.
- ❑ Сдвиньте направляющие ширины бумаги вплотную к краям стопки бумаги.

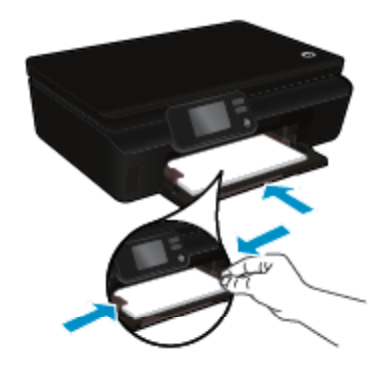

❑ Задвиньте лоток для бумаги, затем откройте удлинитель лотка для бумаги.

<span id="page-16-0"></span>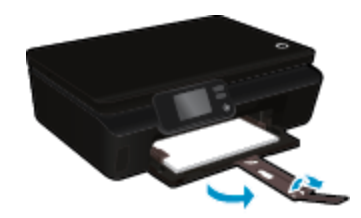

#### **Загрузка конвертов**

**а**. Вытащите лоток для бумаги, раздвиньте наружу направляющие ширины бумаги, затем извлеките любые другие ранее загруженные носители.

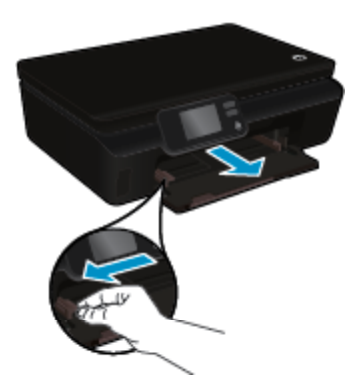

- **б**. Загрузка конвертов
	- ❑ Разместите один или несколько конвертов в центре входного лотка. Сторона для печати должна быть расположена сверху. Клапан должен находиться с нижней стороны слева.

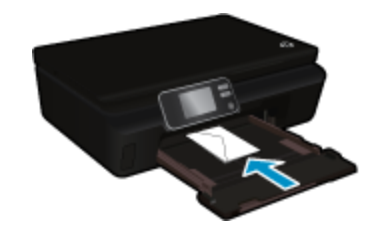

- ❑ Сдвиньте стопку конвертов вниз до упора.
- ❑ Переместите направляющую ширины бумаги вплотную к стопке конвертов.
- ❑ Задвиньте лоток для бумаги, затем откройте удлинитель лотка для бумаги.

# **Типы бумаги, рекомендуемые для печати фотографий**

Для обеспечения наилучшего качества печати компания HP рекомендует использовать бумагу HP, которая создана специально для выполняемых заданий печати. В зависимости от страны/региона некоторые типы бумаги могут быть недоступны.

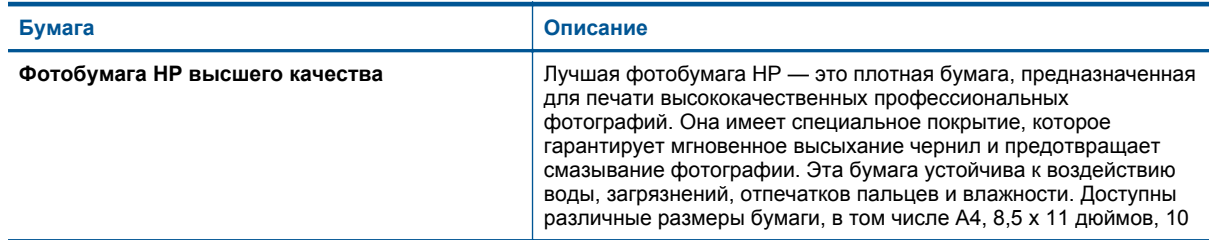

#### <span id="page-17-0"></span>Глава 4

(продолж.)

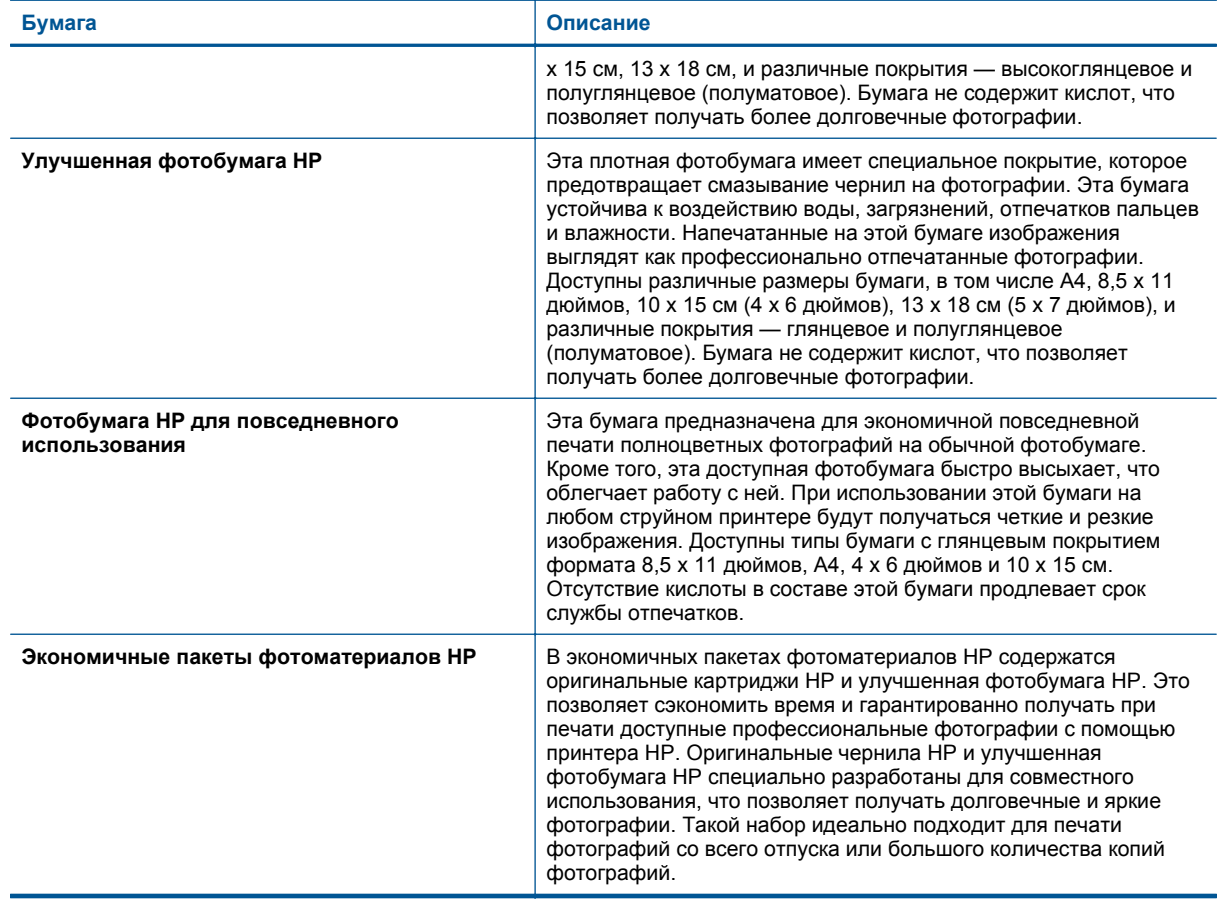

# **Рекомендуемые типы бумаги для печати и копирования**

В зависимости от страны/региона некоторые типы бумаги могут быть недоступны.

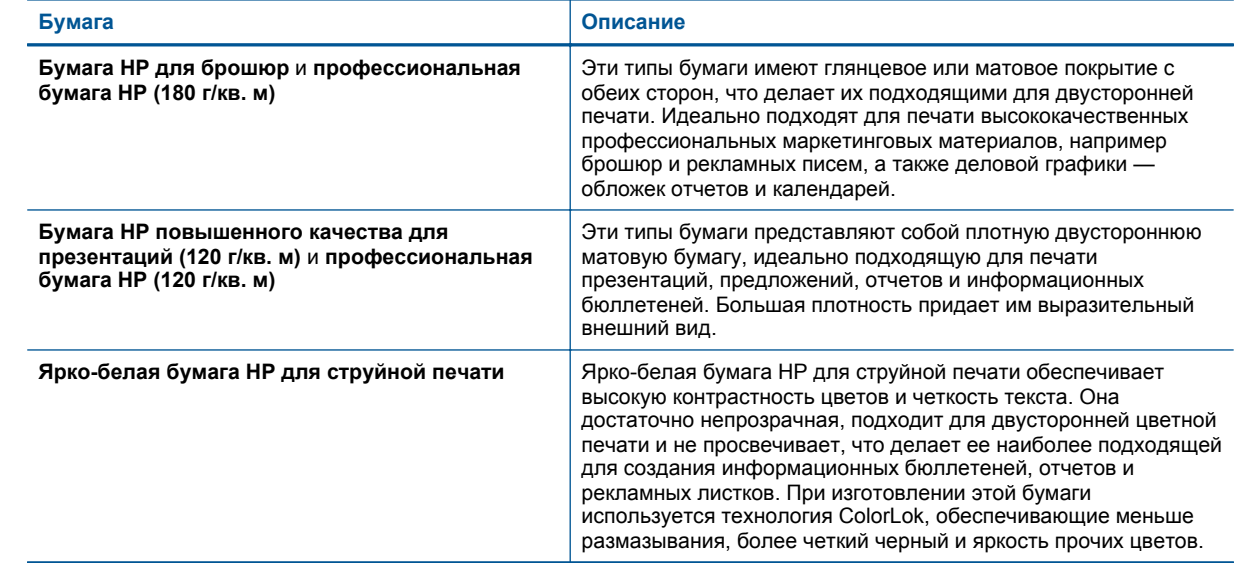

#### <span id="page-18-0"></span>(продолж.)

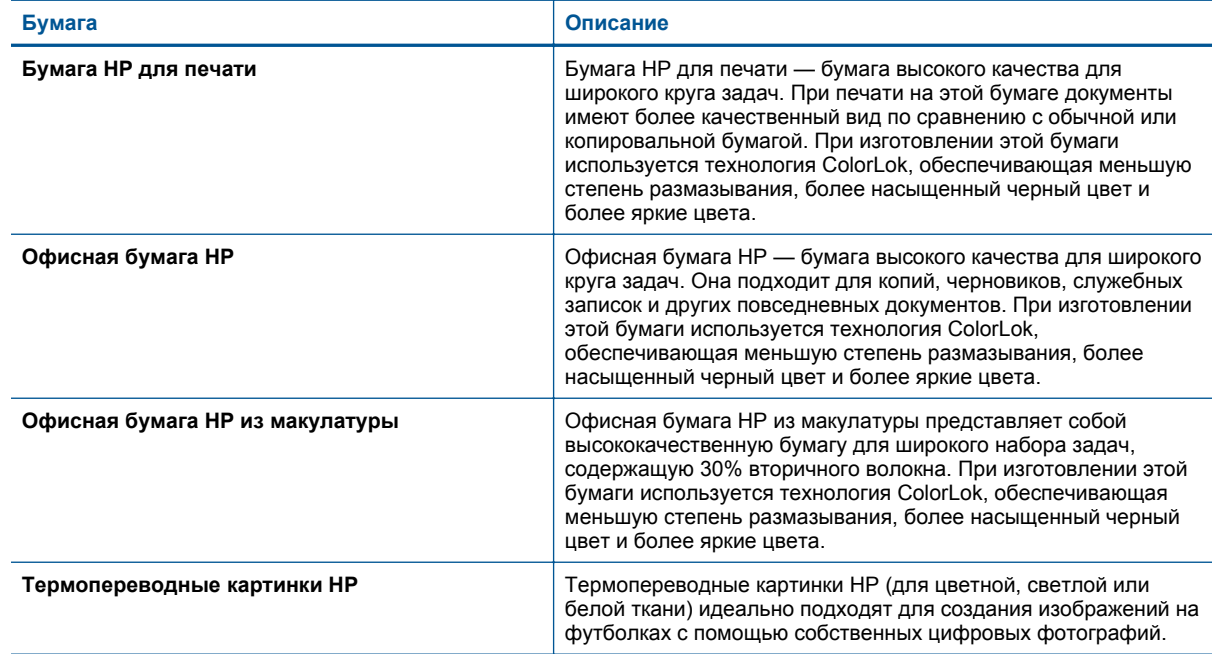

## **Советы по успешной печати**

Для успешной печати используйте следующие советы.

#### **Советы для печати с компьютера**

Дополнительные сведения о печати документов, фотографий или конвертов с компьютера воспользуйтесь следующими ссылками на определенные инструкции, относящиеся к операционной системе.

- Узнайте, как печатать документы с компьютера. Щелкните здесь для получения [дополнительных](http://h20180.www2.hp.com/apps/Nav?h_pagetype=s-924&h_client=s-h-e004-01&h_keyword=lp70038-win-DJ5520&h_lang=ru&h_cc=ru) сведений в [Интернете](http://h20180.www2.hp.com/apps/Nav?h_pagetype=s-924&h_client=s-h-e004-01&h_keyword=lp70038-win-DJ5520&h_lang=ru&h_cc=ru).
- Узнайте, как печатать фотографии, сохраненные на компьютере. Узнайте, как включить максимальное разрешение в точках на дюйм. Щелкните здесь для получения [дополнительных](http://h20180.www2.hp.com/apps/Nav?h_pagetype=s-924&h_client=s-h-e004-01&h_keyword=lp70039-win-DJ5520&h_lang=ru&h_cc=ru) сведений в Интернете.
- Узнайте, как печатать на конвертах с компьютера. Щелкните здесь для получения [дополнительных](http://h20180.www2.hp.com/apps/Nav?h_pagetype=s-924&h_client=s-h-e004-01&h_keyword=lp70040-win-DJ5520&h_lang=ru&h_cc=ru) сведений в [Интернете](http://h20180.www2.hp.com/apps/Nav?h_pagetype=s-924&h_client=s-h-e004-01&h_keyword=lp70040-win-DJ5520&h_lang=ru&h_cc=ru).

#### **Советы по картриджам и бумаге**

- Используйте подлинные картриджи HP. Подлинные картриджи HP предназначены для принтеров HP и протестированы с ними для обеспечения неизменно высокого качества печати.
- Убедитесь, что в картриджах достаточно чернил. Для просмотра уровня чернил на начальном экране коснитесь значка **Чернила**.
- Если следует напечатать черно-белый документ, используя только черные чернила, выполните одно из следующих действий в зависимости от используемой операционной системы.
	- **Для Windows**. Откройте программное обеспечение принтера, щелкните **Задать предпочтения**. На вкладке **Бумага/Качество** щелкните кнопку **Дополнительно**. Выберите параметр **Только черные чернила** в раскрывающемся списке **Печать в оттенках серого** раздела **Параметры принтера**.
	- **Для Mac**. В диалоговом окне «Печать» перейдите на панель **Тип бумаги/качество**, щелкните **Параметры цветов** и выберите пункт **Шкала серого** во всплывающем списке «Цвет». Если в диалоговом окне «Печать» не отображаются параметры принтера, щелкните синий треугольник рядом с именем принтера (Mac OS X 10.5 и 10.6) или пункт **Показать детали** (Mac OS X 10.7). Воспользуйтесь всплывающим меню в нижней части диалогового окна, чтобы выбрать панель **Тип бумаги/качество**.
- Дополнительную информацию по работе с картриджами см. в разделе [Советы](#page-30-0) по работе с [картриджами](#page-30-0) на стр. 29.

#### Глава 4

- Загружайте листы не по отдельности, а сразу стопку листов. Используйте чистую ровную бумагу одного размера. Загружайте одновременно только бумагу одного типа.
- Отрегулируйте направляющие ширины бумаги в лотке, чтобы они вплотную прилегали к бумаге. Убедитесь, что направляющие ширины бумаги не сгибают бумагу в лотке.
- Установите качество печати и размер бумаги в соответствии с типом и размером бумаги, загруженной в лоток для бумаги.
- Дополнительную информацию об устранении замятия бумаги см. в разделе [Устранение](#page-38-0) замятия [бумаги](#page-38-0) на стр. 37.

# <span id="page-20-0"></span>**5 Использование веб-служб**

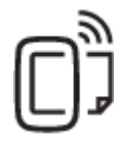

Печать отовсюду на стр. 19

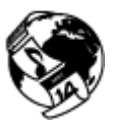

[Использование](#page-21-0) приложений печати HP на стр. 20

#### **См. также:**

• [Загрузка](#page-14-0) бумаги на стр. 13 Советы по [использованию](#page-21-0) веб-служб на стр. 20

## **Печать отовсюду**

HP ePrint — это бесплатная служба HP, которая позволяет печатать документы на подключенном к Интернету принтере с любого устройства, поддерживающего электронную почту. Просто отправьте документы и фотографии на адрес электронной почты, назначенный принтеру при включении веб-служб. Установка дополнительных драйверов или программ не требуется.

- Принтер должен быть подключен к Интернету через беспроводную сеть. Функцию HP ePrint невозможно использовать при подключении к компьютеру с помощью USB.
- В зависимости от исходных шрифтов и используемых параметров компоновки вид распечатанных вложений может отличаться от того, как они выглядели при создании.
- Служба HP ePrint предоставляет бесплатные обновления для устройства. Для использования некоторых функциональных возможностей могут потребоваться определенные обновления.

#### **См. также:**

• Защита принтера на стр. 19 Знакомство с функцией HP ePrint на стр. 19 Использование веб-сайта [HP ePrintCenter](#page-21-0) на стр. 20

### **Защита принтера**

Чтобы предотвратить неавторизованную отправку электронной почты, HP назначает принтеру случайный адрес электронной почты и никогда не делает этот адрес общедоступным. Кроме того, функция HP ePrint поддерживает стандартную фильтрацию нежелательной почты и преобразовывает электронные сообщения и вложения в формат только для печати, чтобы снизить угрозу вредоносного воздействия вирусов или другого опасного содержимого. Однако служба HP ePrint не выполняет фильтрацию сообщений электронной почты на основе содержимого и поэтому не позволяет предотвратить печать нежелательных материалов или содержимого, защищенного авторским правом.

Дополнительную информацию и условия см. на веб-сайте HP ePrintCenter по адресу: [www.hp.com/go/](http://h20180.www2.hp.com/apps/Nav?h_pagetype=s-924&h_client=s-h-e004-01&h_keyword=lp70014-all&h_lang=ru&h_cc=ru) [ePrintCenter.](http://h20180.www2.hp.com/apps/Nav?h_pagetype=s-924&h_client=s-h-e004-01&h_keyword=lp70014-all&h_lang=ru&h_cc=ru)

### **Знакомство с функцией HP ePrint**

Для использования HP ePrint необходимо подключить принтер к активной сети с доступом в Интернет, создать учетную запись на веб-сайте HP ePrintCenter и добавить в учетную запись принтер.

#### <span id="page-21-0"></span>**Как начать работу с функцией HP ePrint**

- **1.** Включите веб-службы.
	- **а**. Нажмите кнопку **ePrint** на панели управления.
	- **б**. Примите условия использования, затем следуйте инструкциям на экране, чтобы включить вебслужбы.
		- Будет напечатана страница сведений HP ePrint, содержащая код принтера.
	- **в**. Перейдите на веб-сайт [www.hp.com/go/ePrintCenter,](http://h20180.www2.hp.com/apps/Nav?h_pagetype=s-924&h_client=s-h-e004-01&h_keyword=lp70014-all&h_lang=ru&h_cc=ru) нажмите кнопку **Вход**, затем в верхней части диалогового окна щелкните ссылку **Регистрация**.
	- **г**. Для добавления принтера введите его код при появлении соответствующего запроса.
- **2.** Коснитесь **ePrint** на панели управления. На экране **Сводка веб-служб** получите адрес электронной почты принтера.
- **3.** Составьте и отправьте сообщение на адрес электронной почты принтера с помощью компьютера или мобильного устройства в любом месте и в любое время. Сообщение и распознанные вложения будут напечатаны.

# **Использование приложений печати HP**

Печатайте страницы из Интернета без использования компьютера с помощью настройки бесплатных **приложения** HP. Печатайте страницы для раскрашивания, календари, головоломки, рецепты, карты и многое другое (доступность приложений зависит от страны/региона).

Коснитесь значка **Еще** на экране **Apps**, чтобы подключиться к Интернету и добавить дополнительные приложения. Для использования приложений необходимо включить веб-службы.

Дополнительную информацию и условия см. на веб-сайте HP ePrintCenter по адресу: [www.hp.com/go/](http://h20180.www2.hp.com/apps/Nav?h_pagetype=s-924&h_client=s-h-e004-01&h_keyword=lp70014-all&h_lang=ru&h_cc=ru) [ePrintCenter](http://h20180.www2.hp.com/apps/Nav?h_pagetype=s-924&h_client=s-h-e004-01&h_keyword=lp70014-all&h_lang=ru&h_cc=ru).

# **Использование веб-сайта HP ePrintCenter**

С помощью бесплатного веб-сайта HP ePrintCenter можно настроить повышенную безопасность HP ePrint и указать адреса электронной почты, с которых можно отправлять электронные сообщения на принтер. Кроме того, можно получать обновления для устройства и дополнительные приложения печати, а также доступ к другим бесплатным услугам.

Дополнительную информацию и условия см. на веб-сайте HP ePrintCenter по адресу: [www.hp.com/go/](http://h20180.www2.hp.com/apps/Nav?h_pagetype=s-924&h_client=s-h-e004-01&h_keyword=lp70014-all&h_lang=ru&h_cc=ru) [ePrintCenter](http://h20180.www2.hp.com/apps/Nav?h_pagetype=s-924&h_client=s-h-e004-01&h_keyword=lp70014-all&h_lang=ru&h_cc=ru).

# **Советы по использованию веб-служб**

Воспользуйтесь следующими советами по приложениям печати и использованию HP ePrint.

#### **Советы по приложениям печати и использованию ePrintHP ePrint**

- Узнайте, как обмениваться фотографиями в Интернете и заказать распечатку. [Щелкните](http://h20180.www2.hp.com/apps/Nav?h_pagetype=s-924&h_client=s-h-e004-01&h_keyword=lp70013-all&h_lang=ru&h_cc=ru) здесь для получения [дополнительных](http://h20180.www2.hp.com/apps/Nav?h_pagetype=s-924&h_client=s-h-e004-01&h_keyword=lp70013-all&h_lang=ru&h_cc=ru) сведений в Интернете.
- Узнайте о функциях приложений печати для быстрой и простой печати рецептов, купонов и другого веб-содержимого. Щелкните здесь для получения [дополнительных](http://h20180.www2.hp.com/apps/Nav?h_pagetype=s-924&h_client=s-h-e004-01&h_keyword=lp70013-all&h_lang=ru&h_cc=ru) сведений в Интернете.
- Узнайте, как выполнять печать отовсюду путем отправки на принтер сообщений электронной почты с вложениями. Щелкните здесь для получения [дополнительных](http://h20180.www2.hp.com/apps/Nav?h_pagetype=s-924&h_client=s-h-e004-01&h_keyword=lp70014-all&h_lang=ru&h_cc=ru) сведений в Интернете.
- Если функция **Автоотключение** включена, ее необходимо отключить перед использованием ePrint. Дополнительную информацию см. в разделе [Автоотключение](#page-54-0) на стр. 53.

# <span id="page-22-0"></span>**6 Копирование и сканирование**

- Копирование текстовых или смешанных документов
- [Сканирование](#page-24-0) на компьютер или на карту памяти
- Советы по успешному копированию и [сканированию](#page-25-0)

# **Копирование текстовых или смешанных документов**

▲ Выполните одно из указанных ниже действий.

#### **Создание односторонней копии**

- **а**. Загрузите бумагу.
	- ❑ Загрузите полноразмерную бумагу в лоток для бумаги.

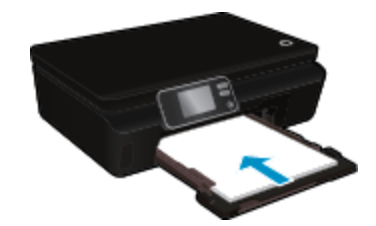

- ❑ Убедитесь, что установлен лоток для бумаги и открыт удлинитель лотка.
- **б**. Загрузите оригинал.
	- ❑ Поднимите крышку устройства.

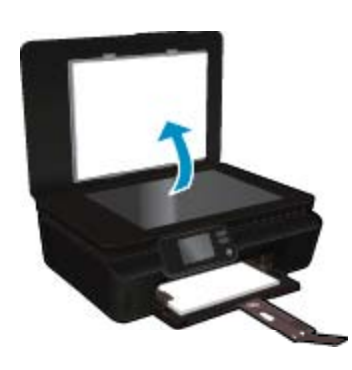

- **Совет** Для копирования толстых оригиналов (например, книг) можно снять крышку.
- ❑ Поместите оригинал на стекло в правый передний угол отпечатанной стороной вниз.

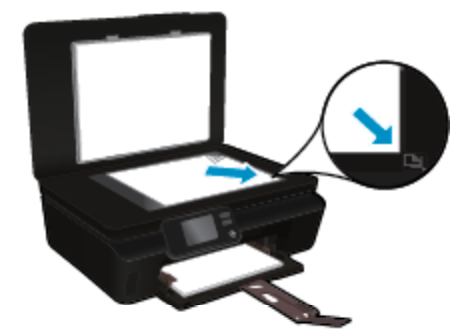

- ❑ Закройте крышку.
- **в**. Укажите количество копий и параметры.
	- ❑ На начальном экране коснитесь **Копия**. Используйте кнопки со стрелками для изменения количества копий.
	- ❑ Если выбран параметр **2-сторон.**, коснитесь его, чтобы отменить выделение.
	- ❑ В меню **Параметры** определите размер бумаги, тип бумаги, качество и другие параметры.
- **г**. Запустите копирование.
	- ❑ Коснитесь **Ч/Б** или **Цвет**.

#### **Создание двусторонней копии**

- **а**. Загрузите бумагу.
	- ❑ Загрузите полноразмерную бумагу в лоток для бумаги.

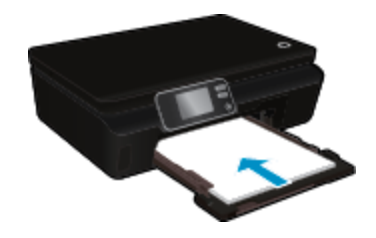

- ❑ Убедитесь, что установлен лоток для бумаги и открыт удлинитель лотка.
- **б**. Загрузите оригинал.
	- ❑ Поднимите крышку устройства.

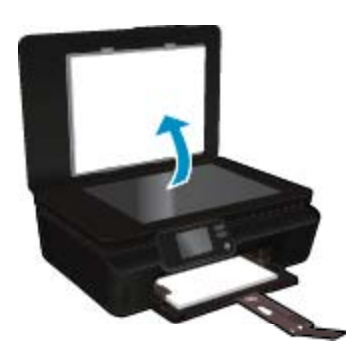

- **Совет** Для копирования толстых оригиналов (например, книг) можно снять крышку.
- ❑ Поместите оригинал на стекло в правый передний угол отпечатанной стороной вниз.

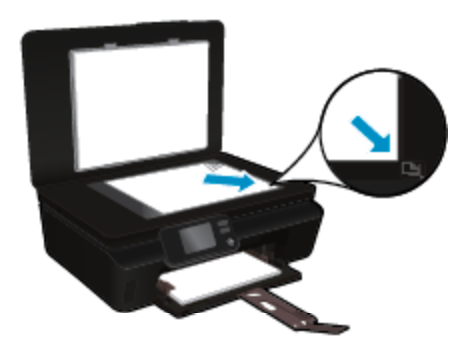

❑ Закройте крышку.

- <span id="page-24-0"></span>**в**. Выберите **Копия**.
	- ❑ На начальном экране коснитесь **Копия**. Используйте кнопки со стрелками для изменения количества копий.
	- ❑ Если параметр **2-сторон.** не выбран, коснитесь его.
	- ❑ В меню **Параметры** определите размер бумаги, тип бумаги, качество и другие параметры.
- **г**. Запустите копирование.
	- ❑ Коснитесь **Ч/Б** или **Цвет**.

#### **См. также:**

• Советы по успешному копированию и [сканированию](#page-25-0) на стр. 24

# **Сканирование на компьютер или на карту памяти**

Сканирование на компьютер или на карту памяти можно запустить с помощью дисплея принтера или программного обеспечения принтера, установленного на компьютере. При запуске с помощью дисплея принтера можно быстро начать сканирование. При запуске сканирования с помощью программного обеспечения доступно больше вариантов настройки.

Перед началом сканирования на компьютер с помощью дисплея принтера убедитесь, что принтер подключен к компьютеру по беспроводной сети или с помощью кабеля USB.

#### **Как сканировать на компьютер или на карту памяти с помощью дисплея принтера**

- **1.** Загрузите оригинал.
	- **а**. Поднимите крышку устройства.

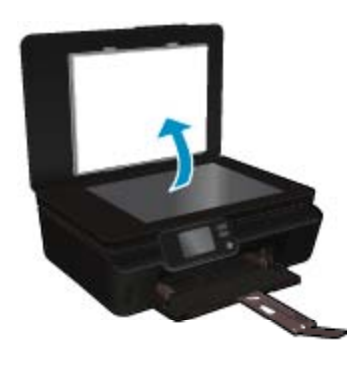

**б**. Поместите оригинал на стекло в правый передний угол отпечатанной стороной вниз.

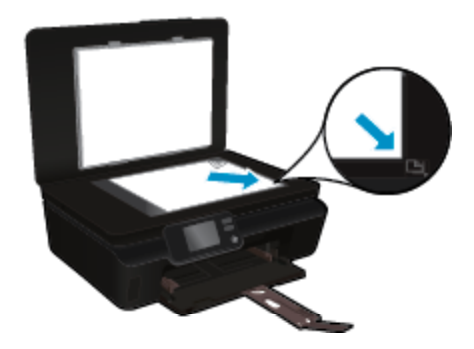

**в**. Закройте крышку.

<span id="page-25-0"></span>**2.** Для сканирования на карту памяти вставьте карту в гнездо. Перед началом сканирования на компьютер убедитесь, что принтер подключен к компьютеру по беспроводной сети или с помощью кабеля USB.

- **3.** Запустите сканирование.
	- **а**. На начальном экране коснитесь правой кнопки со стрелкой, а затем значка **Сканер**.
	- **б**. Выберите назначение сканирования. Для этого коснитесь **Компьютер** или **Карта памяти**. Коснитесь пункта **Коснитесь здесь для предв. просмотра**, чтобы просмотреть отсканированный документ.

Коснитесь **Параметры**, чтобы выбрать тип сканирования или изменить разрешение.

**в**. Коснитесь **Сканер**.

### **См. также:**

• Советы по успешному копированию и сканированию на стр. 24

## **Советы по успешному копированию и сканированию**

Для успешного копирования и сканирования используйте следующие советы.

- Узнайте, как сканировать в сообщение электронной почты с дисплея принтера. [Щелкните](http://h20180.www2.hp.com/apps/Nav?h_pagetype=s-924&h_client=s-h-e004-01&h_keyword=lp70001-all-DJ5520&h_lang=ru&h_cc=ru) здесь для получения [дополнительных](http://h20180.www2.hp.com/apps/Nav?h_pagetype=s-924&h_client=s-h-e004-01&h_keyword=lp70001-all-DJ5520&h_lang=ru&h_cc=ru) сведений в Интернете.
- Сохраняйте стекло и обратную сторону крышки в чистоте. Устройство распознает все, что находится на стекле, как часть изображения.
- Загрузите оригинал на стекло в правый передний угол отпечатанной стороной вниз.
- При копировании или сканировании книг и других толстых оригиналов снимайте крышку.
- Чтобы сделать большую копию с небольшого оригинала, отсканируйте его на компьютере, измените размер изображения в программе сканирования, а затем распечатайте копию увеличенного изображения.
- Если необходимо настроить размер сканирования, тип вывода, разрешение сканирования или тип файла и так далее, запустите сканирование из программного обеспечения принтера.
- Чтобы избежать появления неправильно отсканированного текста или отсутствия текста, проверьте параметры яркости в программе.

# <span id="page-26-0"></span>**7 Работа с картриджами**

- Проверка приблизительного уровня чернил
- Автоматическая очистка печатающей головки
- Очистка потеков
- Замена [картриджей](#page-27-0)
- [Выравнивание](#page-29-0) принтера
- Заказ расходных [материалов](#page-29-0)
- [Информация](#page-30-0) о гарантии на картридж
- Советы по работе с [картриджами](#page-30-0)

# **Проверка приблизительного уровня чернил**

На начальном экране нажмите на значок **Чернила**, чтобы отобразить приблизительный уровень чернил.

**Примечание 1.** При установке повторно заправленного или восстановленного картриджа либо картриджа, который использовался в другом принтере, индикатор уровня чернил может показывать неправильное значение или будет недоступен.

**Примечание 2.** Предупреждения и индикаторы уровней чернил предоставляют приблизительные значения, предназначенные только для планирования. При получении сообщения о низком уровне чернил подготовьте для замены новый картридж, чтобы избежать возможных задержек при печати. До ухудшения качества печати заменять картриджи не требуется.

**Примечание 3.** Чернила в картриджах используются при выполнении принтером различных процедур, в том числе в процессе инициализации (для подготовки устройства и картриджей к печати) и при обслуживании печатающей головки (для очистки сопел и обеспечения равномерной подачи чернил). Кроме того, после использования картриджа в нем остается небольшое количество чернил. Дополнительную информацию см. по адресу [www.hp.com/go/inkusage](http://www.hp.com/go/inkusage).

#### **См. также:**

• Заказ расходных [материалов](#page-29-0) на стр. 28 Советы по работе с [картриджами](#page-30-0) на стр. 29

### **Автоматическая очистка печатающей головки**

Если качество печати неприемлемо, но проблема не в низком уровне чернил или картридже стороннего производителя, выполните очистку печатающей головки с помощью дисплея принтера. Необходимо загрузить в принтер полноразмерную бумагу, после чего будет напечатана информационная страница.

#### **Как выполнить очистку печатающей головки с помощью дисплея принтера**

- **1.** На начальном экране коснитесь **Параметры**, а затем выберите **Сервис**.
- **2.** В меню **Сервис**коснитесь стрелки вниз, чтобы прокрутить меню, а затем коснитесь **Очистка головок**.

#### **См. также:**

• Заказ расходных [материалов](#page-29-0) на стр. 28 Советы по работе с [картриджами](#page-30-0) на стр. 29

## **Очистка потеков**

Если отпечатки получаются смазанными, попробуйте выполнить очистку потеков с помощью дисплея принтера. Этот процесс занимает несколько минут. Необходимо загрузить обычную полноразмерную бумагу, которая будет двигаться назад и вперед во время очистки. В это время могут быть слышны механические звуки. Это нормально.

#### <span id="page-27-0"></span>**Как выполнить очистку потеков с помощью дисплея принтера**

- **1.** На начальном экране коснитесь **Параметры**, а затем выберите **Сервис**.
- **2.** В меню **Сервис**коснитесь стрелки вниз, чтобы прокрутить меню, а затем коснитесь **Очистка потеков**.

### **См. также:**

• Заказ расходных [материалов](#page-29-0) на стр. 28 Советы по работе с [картриджами](#page-30-0) на стр. 29

# **Замена картриджей**

### **Как заменить картриджи**

- **1.** Убедитесь, что питание включено.
- **2.** Извлеките картридж.
	- **а**. Откройте крышку доступа к картриджам.

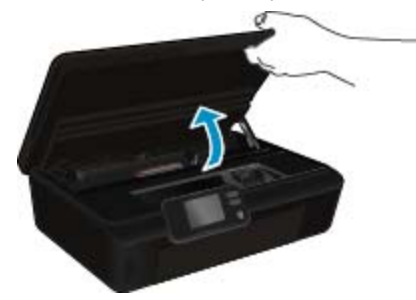

Подождите, пока каретка переместится к этикетке картриджа устройства.

**б**. Нажмите фиксатор на картридже и извлеките картридж из гнезда.

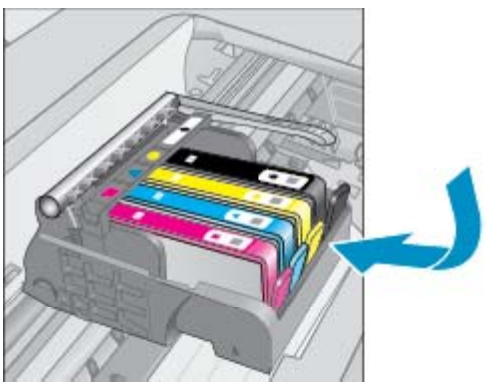

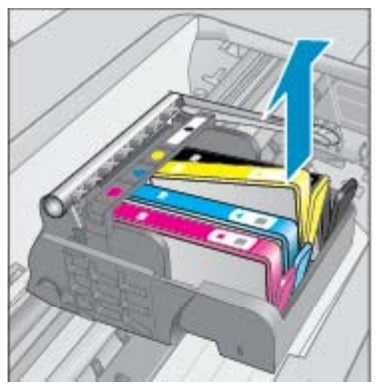

- **3.** Вставьте новый картридж.
	- **а**. Извлеките картридж из упаковки.

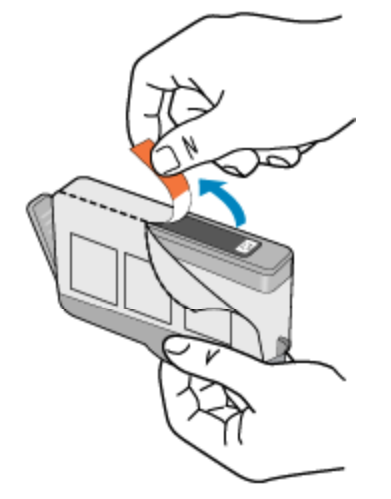

**б**. Поверните и снимите оранжевый колпачок. Для снятия колпачка может потребоваться поворот с усилием.

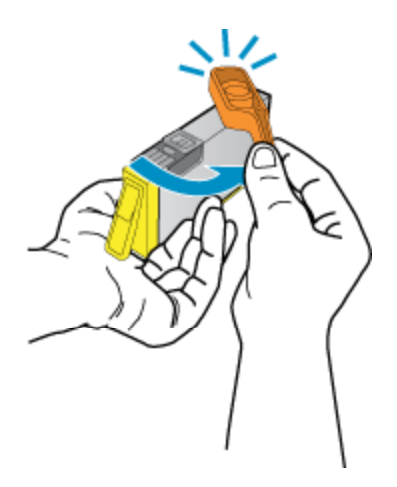

**в**. Совместите картридж в соответствии с маркировкой цветов и вставьте картридж в гнездо до щелчка.

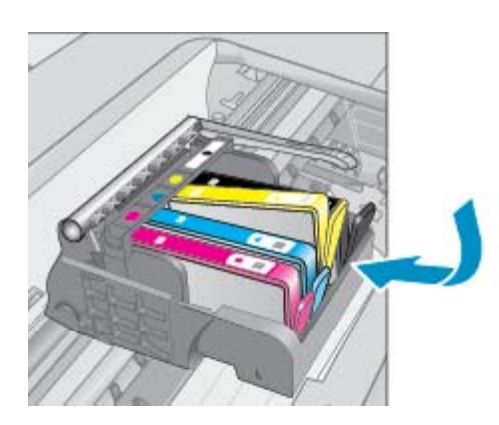

- 
- **г**. Закройте крышку доступа к картриджам.

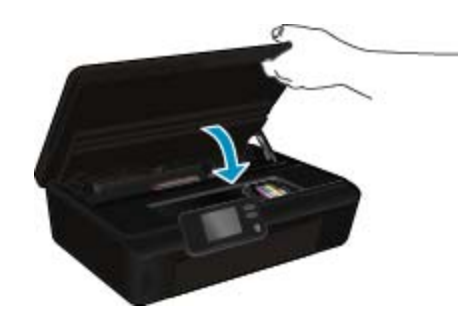

### **См. также:**

• Заказ расходных [материалов](#page-29-0) на стр. 28 Советы по работе с [картриджами](#page-30-0) на стр. 29

## <span id="page-29-0"></span>**Выравнивание принтера**

После установки новых картриджей выполните выравнивание принтера для обеспечения наилучшего качества печати. Выравнивание принтера можно запустить с помощью дисплея или с помощью программного обеспечения принтера.

#### **Как выполнить выравнивание принтера с помощью дисплея**

- **1.** На начальном экране коснитесь **Параметры**, а затем выберите **Сервис**.
- **2.** В меню **Сервис** коснитесь стрелки вниз, чтобы прокрутить меню, а затем коснитесь **Выравнивание принтера**.
- **3.** Следуйте инструкциям на экране.

#### **Как выполнить выравнивание с помощью программного обеспечения принтера**

▲ В зависимости от используемой операционной системы выполните одно из следующих действий.

#### **Для Windows.**

- **а**. В меню **Пуск** на компьютере щелкните **Все программы**, а затем щелкните **HP**.
- **б**. Выберите папку **HP Deskjet 5520 series** и щелкните **HP Deskjet 5520 series**.
- **в**. В разделе **Печать** дважды щелкните пункт **Обслуживание принтера**.
- **г**. На вкладке **Службы устройства** выберите **Юстировка печатающих головок**.

#### **Для Mac.**

▲ Откройте **служебную программу HP**, щелкните **Выровнять** и затем еще раз **Выровнять**.

#### **См. также:**

• Заказ расходных материалов на стр. 28 Советы по работе с [картриджами](#page-30-0) на стр. 29

# **Заказ расходных материалов**

Чтобы определить правильный номер модели запасного картриджа, откройте крышку доступа к картриджам принтера и проверьте номер на наклейке.

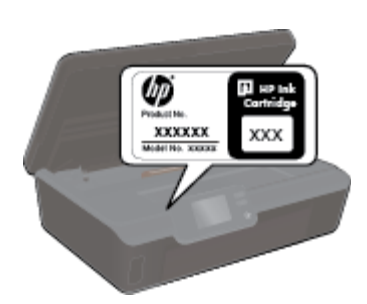

Сведения о картриджах и ссылки на Интернет-магазины также появляются в предупреждениях о чернилах. Кроме того, получить сведения о картриджах и оформить заказ в Интернете можно по адресу: [www.hp.com/buy/supplies.](http://www.hp.com/buy/supplies)

**Примечание.** В некоторых странах и регионах заказ картриджей в Интернете не поддерживается. В этом случае обратитесь к ближайшему реселлеру HP для получения информации о приобретении картриджей.

## <span id="page-30-0"></span>**Информация о гарантии на картридж**

Гарантия на картриджи HP распространяется только на картриджи, используемые в печатающих устройствах HP, для которых эти картриджи предназначены. Данная гарантия не распространяется на повторно заправленные и восстановленные картриджи HP, а также не действует при неправильном обращении с картриджами.

Гарантия действует, пока не истек срок ее действия или не закончились чернила. Дата окончания срока действия гарантии указана на продукте в формате ГГГГ/ММ, как показано на рисунке.

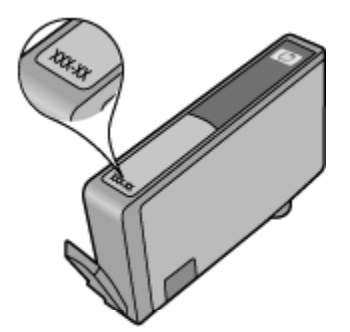

Положения ограниченной гарантии HP см. в прилагаемой к устройству печатной документации.

# **Советы по работе с картриджами**

При работе с картриджами используйте следующие рекомендации.

- Не открывайте картриджи и не снимайте с них колпачки, пока не будете готовы к установке. Колпачки на картриджах снижают риск испарения чернил.
- Вставляйте картриджи в правильные гнезда. Устанавливайте картриджи в гнезда с цветом и обозначением, соответствующими цвету и обозначению на картридже. Все картриджи должны зафиксироваться на месте со щелчком.
- После установки новых картриджей выполните выравнивание принтера для обеспечения наилучшего качества печати. Дополнительную информацию см. в разделе [Выравнивание](#page-29-0) принтера на стр. 28.
- Убедитесь, что печатающая головка чистая. Дополнительную информацию см. в разделе [Автоматическая](#page-26-0) очистка печатающей головки на стр. 25.
- При получении сообщения о низком уровне чернил подготовьте для замены новые картриджи, чтобы избежать возможных задержек при печати. Картриджи следует заменять, когда качество печати становится неприемлемым. Дополнительную информацию см. в разделе Замена [картриджей](#page-27-0) на стр[. 26](#page-27-0).
- При получении сообщения о застревании каретки попробуйте устранить замятие в каретке. Дополнительную информацию см. в разделе [Устранение](#page-40-0) замятия в каретке на стр. 39.

# <span id="page-32-0"></span>**8 Подключение**

- Добавление устройства HP Deskjet в сеть
- Беспроводное подключение к принтеру без использования [маршрутизатора](#page-34-0)
- Переход с USB-соединения на подключение по [беспроводной](#page-34-0) сети
- [Подключение](#page-35-0) нового принтера
- Изменение [параметров](#page-35-0) сети
- Советы по настройке и [использованию](#page-35-0) сетевого принтера
- [Дополнительные](#page-36-0) средства управления принтером (для сетевых принтеров)

# **Добавление устройства HP Deskjet в сеть**

- WiFi Protected Setup (WPS) на стр. 31
- Беспроводная сеть с [маршрутизатором](#page-33-0) (инфраструктура) на стр. 32

### **WiFi Protected Setup (WPS)**

Для подключения устройства HP Deskjet к беспроводной сети с помощью WiFi Protected Setup (WPS) потребуется следующее.

❑ Беспроводная сеть 802.11b/g/n с беспроводным WPS-маршрутизатором или точкой доступа.

**Э Примечание.** 802.11n поддерживает только частоту 2,4 ГГц.

❑ Настольный или портативный компьютер с поддержкой беспроводной сети или сетевой платой. Компьютер должен быть подключен к беспроводной сети, которую необходимо установить на HP Deskjet.

#### **Как подключить принтер HP Deskjet с помощью WiFi Protected Setup (WPS)**

▲ Выполните одно из указанных ниже действий.

#### **С помощью нажатия кнопки**

- **а**. Выберите способ настройки. Убедитесь, что беспроводной WPS-маршрутизатор поддерживает настройку с помощью нажатия кнопки.
	- ❑ На начальном экране коснитесь **Беспроводное**, а затем выберите **Параметры**.
	- ❑ Касайтесь стрелки вниз для прокрутки списка параметров. Коснитесь **WiFi Protected Setup**.
	- ❑ Коснитесь **Настр. нажат. кнопки**.
- **б**. Настройте беспроводное подключение.
	- ❑ Включите беспроводную связь, если она выключена.
	- ❑ Коснитесь **Запуск**.
	- ❑ Для включения функции WPS нажмите и удерживайте кнопку на маршрутизаторе или другом сетевом устройстве, поддерживающем технологию WPS.

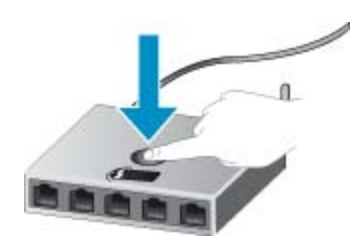

- **Примечание.** Устройство начинает отсчет времени (приблизительно 2 минуты), в течение которого необходимо нажать соответствующую кнопку на сетевом устройстве.
- ❑ Коснитесь **ОК**.
- <span id="page-33-0"></span>**в**. Установите программное обеспечение.

#### **С помощью ПИН-кода**

- **а**. Выберите способ настройки. Убедитесь, что беспроводной WPS-маршрутизатор поддерживает настройку с помощью ПИН-кода.
	- ❑ На начальном экране коснитесь **Беспроводное**, а затем выберите **Параметры**.
	- ❑ Касайтесь стрелки вниз для прокрутки списка параметров. Коснитесь **WiFi Protected Setup**.
	- ❑ Коснитесь **Настройка ПИН**.
- **б**. Настройте беспроводное подключение.
	- ❑ Коснитесь **Запуск**.
	- ❑ Включите беспроводную связь, если она выключена.
		- $\mathbb{R}^n$  **Примечание.** Устройство начинает отсчет времени (приблизительно 5 минут), в течение которого необходимо ввести ПИН-код на сетевом устройстве.
	- ❑ Коснитесь **ОК**.
- **в**. Установите программное обеспечение.

#### **См. также:**

• Советы по настройке и [использованию](#page-35-0) сетевого принтера на стр. 34

### **Беспроводная сеть с маршрутизатором (инфраструктура)**

Для подключения устройства HP Deskjet к встроенной беспроводной сети WLAN 802.11 требуется следующее.

❑ Беспроводная сеть 802.11b/g/n с беспроводным маршрутизатором или точкой доступа.

**Примечание.** 802.11n поддерживает только частоту 2,4 ГГц.

- ❑ Настольный или портативный компьютер с поддержкой беспроводной сети или сетевой платой. Компьютер должен быть подключен к беспроводной сети, которую необходимо установить на HP Deskjet.
- ❑ Высокоскоростное подключение к Интернету (рекомендуется), например кабельное или DSL. При подключении устройства HP Deskjet к беспроводной сети с доступом к Интернету рекомендуется использовать беспроводной маршрутизатор (точку доступа или базовую станцию) с протоколом DHCP.
- ❑ Имя сети (SSID).
- ❑ Ключ WEP или парольная фраза WPA (если требуется).

#### **Как подключить устройство с помощью мастера настройки беспроводной связи**

- **1.** Запишите имя сети (SSID) и ключ WEP или парольную фразу WPA.
- **2.** Запустите мастер настройки беспроводной связи.
	- **а**. На начальном экране коснитесь **Беспроводное**, а затем выберите **Параметры**.
	- **б**. Коснитесь **Мастер настройки беспроводной связи**.
- **3.** Установите подключение к беспроводной сети.
	- ▲ Выберите необходимую сеть в списке обнаруженных сетей.
- **4.** Следуйте инструкциям.
- **5.** Установите программное обеспечение.

#### **См. также:**

• Советы по настройке и [использованию](#page-35-0) сетевого принтера на стр. 34

# <span id="page-34-0"></span>**Беспроводное подключение к принтеру без использования маршрутизатора**

Прямое беспроводное подключение позволяет устройствам Wi-Fi (таким как компьютеры или смартфоны) подключаться напрямую к принтеру через сеть Wi-Fi, задействуя тот же процесс, который используется для подключения устройства Wi-Fi к новым беспроводным сетям и точкам доступа. Можно печатать напрямую на принтер через подключение Прямое беспроводное подключение по беспроводной сети.

**Как выполнить беспроводное подключение к принтеру без использования маршрутизатора**

- **1.** Включите Прямое беспроводное подключение на панели управления.
	- **а**. На начальном экране коснитесь значка **Беспроводное**.
	- **б**. Если Прямое беспроводное подключение находится в состоянии «Выкл», коснитесь **Параметры**.
	- **в**. Коснитесь **Прямое беспроводное подключение** , затем **Вкл (без обеспечения безопасности)** или **Вкл (с обеспечением безопасности)**.
		- **Примечание.** Если система защиты включена, только пользователи с паролем смогут печатать посредством беспроводного подключения к принтеру. Если систему защиты отключить, любой пользователь с устройством Wi-Fi сможет подключиться к принтеру в пределах диапазона работы Wi-Fi.
- **2.** Найдите имя и пароль Прямое беспроводное подключение , если безопасность Прямое беспроводное подключение включена:
	- **а**. На начальном экране коснитесь значка **Беспроводное**, затем **Параметры** и **Прямое беспроводное подключение** .
	- **б**. Коснитесь **Показать имя**, чтобы просмотреть имя Прямое беспроводное подключение .
	- **в**. Коснитесь **Показать пароль**, чтобы просмотреть пароль Прямое беспроводное подключение .
- **3.** Включите на своем компьютере или мобильном устройстве, подключенном к беспроводной сети, Wi-Fi, выполните поиск и подключитесь к устройству Прямое беспроводное подключение (например, HPprint-xx-Deskjet-5520).

Если безопасность Прямое беспроводное подключение включена, введите пароль Прямое беспроводное подключение по запросу.

**Примечание 1.** Невозможно подключиться к Интернету через соединение Прямое беспроводное подключение .

**Примечание 2.** Подключение Прямое беспроводное подключение доступно, даже если принтер также подключен к беспроводной домашней сети.

**Примечание 3.** Все функции, доступные в домашней беспроводной сети, такие как печать, сканирование, обслуживание принтера и т. д., также доступны, если компьютер с установленным программным обеспечением принтера подключен к принтеру через Прямое беспроводное подключение . Некоторые функции могут не поддерживаться, если принтер одновременно подключен по беспроводной сети к домашней сети и к Прямое беспроводное подключение .

# **Переход с USB-соединения на подключение по беспроводной сети**

Если первоначальная настройка принтера и установка программного обеспечения выполнялись с помощью кабеля USB при непосредственном подключении принтера к компьютеру, можно легко перейти на беспроводное сетевое подключение. Для этого потребуется беспроводная сеть 802.11b/g/n с беспроводным маршрутизатором или точкой доступа.

**Э Примечание.** 802.11n поддерживает только частоту 2,4 ГГц.

#### <span id="page-35-0"></span>**Как перейти с USB-соединения на подключение по беспроводной сети**

▲ В зависимости от операционной системы выполните одно из следующих действий.

#### **Для Windows.**

- **а**. В меню **Пуск** на компьютере щелкните **Все программы**, а затем щелкните **HP**.
- **б**. Щелкните **HP Deskjet 5520 series**, затем **Настройка принтера и выбор программного обеспечения&**, а затем щелкните **Изменить USB-подключение принтера на беспроводное**.
- **в**. Следуйте инструкциям на экране.

#### **Для Mac.**

- **а**. На начальном экране коснитесь **Беспроводное**, а затем выберите **Параметры**.
- **б**. Для подключения принтера следуйте инструкциям на экране.
- **в**. Чтобы изменить подключение принтера на беспроводное, используйте **Помощник настройки HP** (Applications/Hewlett-Packard/Device Utilities).

### **Подключение нового принтера**

#### **Как подключить новый принтер с помощью программного обеспечения**

Если процесс подключения принтера к компьютеру еще не завершен, необходимо подключить его с помощью программного обеспечения принтера. При подключении к компьютеру нового принтера такой же модели повторная установка программного обеспечения принтера не требуется.

▲ В зависимости от операционной системы выполните одно из следующих действий.

#### **Для Windows.**

- **а**. В меню **Пуск** на компьютере щелкните **Все программы**, а затем щелкните **HP**.
- **б**. Щелкните .**HP Deskjet 5520 series**, затем **Настройка и программное обеспечение принтера&**, а затем **Подключение нового принтера**
- **в**. Следуйте инструкциям на экране.

#### **Для Mac.**

- **а**. На начальном экране коснитесь **Беспроводное**, а затем выберите **Параметры**.
- **б**. Для подключения принтера следуйте инструкциям на экране.
- **в**. Чтобы изменить подключение принтера на беспроводное, используйте **Помощник настройки HP** (Applications/Hewlett-Packard/Device Utilities).

# **Изменение параметров сети**

Если требуется изменить параметры беспроводного подключения, ранее настроенные для сети, необходимо запустить мастер настройки беспроводной связи с помощью дисплея принтера.

#### **Как запустить мастер настройки беспроводной связи для изменения параметров сети**

- **1.** На начальном экране коснитесь **Беспроводное**, а затем выберите **Параметры**.
- **2.** Коснитесь **Мастер настройки беспроводной связи**.
- **3.** Для изменения параметров сети принтера следуйте инструкциям на экране.

# **Советы по настройке и использованию сетевого принтера**

При настройке и использовании сетевого принтера учитывайте следующие рекомендации.

- <span id="page-36-0"></span>• При настройке беспроводного сетевого принтера убедитесь, что включено питание беспроводного маршрутизатора. Принтер выполнит поиск беспроводных маршрутизаторов, затем отобразит на дисплее список обнаруженных сетевых имен.
- Чтобы проверить беспроводное подключение, коснитесь кнопки **Беспроводное** на панели управления. Если будет показано состояние **Беспровод. связь выкл.**, коснитесь **Включить**.
- Если компьютер подключен к виртуальной частной сети (VPN), для доступа к другим устройствам в сети (в том числе к принтеру) необходимо сначала отключиться от нее.
- Узнайте подробнее о настройке сети и принтера для беспроводной печати. [Щелкните](http://h20180.www2.hp.com/apps/Nav?h_pagetype=s-924&h_client=s-h-e004-01&h_keyword=lp70041-all&h_lang=ru&h_cc=ru) здесь для получения [дополнительных](http://h20180.www2.hp.com/apps/Nav?h_pagetype=s-924&h_client=s-h-e004-01&h_keyword=lp70041-all&h_lang=ru&h_cc=ru) сведений в Интернете.
- Узнайте, как просмотреть параметры безопасности сети. Щелкните здесь для [получения](http://h20180.www2.hp.com/apps/Nav?h_pagetype=s-924&h_client=s-h-e004-01&h_keyword=lp70018-all-DJ5520&h_lang=ru&h_cc=ru) [дополнительных](http://h20180.www2.hp.com/apps/Nav?h_pagetype=s-924&h_client=s-h-e004-01&h_keyword=lp70018-all-DJ5520&h_lang=ru&h_cc=ru) сведений в Интернете.
- Узнайте о программе диагностики сети (только для Windows) и других способах устранения неполадок. Щелкните здесь для получения [дополнительных](http://h20180.www2.hp.com/apps/Nav?h_pagetype=s-924&h_client=s-h-e004-01&h_keyword=lp70016-win-DJ5520&h_lang=ru&h_cc=ru) сведений в Интернете.
- Узнайте, как изменить USB-подключение на беспроводное подключение. [Щелкните](http://h20180.www2.hp.com/apps/Nav?h_pagetype=s-924&h_client=s-h-e004-01&h_keyword=lp70015-win-DJ5520&h_lang=ru&h_cc=ru) здесь для получения [дополнительных](http://h20180.www2.hp.com/apps/Nav?h_pagetype=s-924&h_client=s-h-e004-01&h_keyword=lp70015-win-DJ5520&h_lang=ru&h_cc=ru) сведений в Интернете.
- Узнайте, как работать с брандмауэром и антивирусными программами при настройке принтера. Щелкните здесь для получения [дополнительных](http://h20180.www2.hp.com/apps/Nav?h_pagetype=s-924&h_client=s-h-e004-01&h_keyword=lp70017-win-DJ5520&h_lang=ru&h_cc=ru) сведений в Интернете.

# **Дополнительные средства управления принтером (для сетевых принтеров)**

Если принтер подключен к сети, можно воспользоваться встроенным веб-сервером для просмотра информации о состоянии, а также для изменения параметров и управления принтером с компьютера.

**Примечание.** Для просмотра или изменения некоторых параметров может потребоваться пароль.

Встроенный веб-сервер можно использовать без подключения к Интернету. Однако некоторые функции будут при этом недоступны.

- Обращение к встроенному веб-серверу
- Сведения о файлах «cookie»

### **Обращение к встроенному веб-серверу**

**Примечание.** Принтер должен быть подключен к сети и иметь IP-адрес. Чтобы определить IP-адрес принтера, коснитесь кнопки **Беспроводное** на панели управления или напечатайте страницу конфигурации сети.

В поддерживаемом веб-браузере на компьютере введите IP-адрес или имя узла, назначенные принтеру.

Например, если IP-адрес устройства 192.168.0.12, введите в адресной строке веб-браузера, например Internet Explorer, следующий адрес: http://192.168.0.12.

### **Сведения о файлах «cookie»**

При просмотре веб-страниц встроенный веб-сервер размещает на жестком диске компьютера небольшие текстовые файлы (файлы «cookie»). Эти файлы позволяют встроенному веб-серверу распознавать компьютер при следующем подключении. Например, если был выбран язык встроенного веб-сервера, эта информация сохраняется в файле «cookie» и при следующем подключении к встроенному веб-серверу страницы будут показаны на этом языке. Хотя некоторые файлы «cookie» удаляются в конце каждого сеанса (например, файлы, в которых сохраняется выбранный язык), другие файлы (например, в которых сохраняются сведения о пользователе) хранятся на компьютере, пока не будут удалены вручную.

Можно настроить веб-браузер так, чтобы разрешить сохранение всех файлов «cookie» или уведомлять каждый раз при создании файла (это позволит принимать решение о сохранении или отклонении для каждого файла «cookie»). Кроме того, с помощью веб-браузера можно удалить все нежелательные файлы «cookie».

- **Э Примечание.** В зависимости от используемого принтера запрет на сохранение файлов «cookie» может привести к отключению одной или нескольких следующих функций.
- Запуск программы с продолжением прерванных действий (особенно полезно при использовании мастеров установки).
- Сохранение выбранного языка встроенного веб-сервера.
- Настройка главной страницы встроенного веб-сервера.

Сведения об изменении параметров конфиденциальности и файлов «cookie», а также о просмотре и удалении таких файлов см. в документации веб-браузера.

# <span id="page-38-0"></span>**9 Решение проблемы**

- Дополнительная справка
- Регистрация принтера
- Устранение замятия бумаги
- Решение [проблемы](#page-41-0) печати
- Решение проблем копирования и [сканирования](#page-41-0)
- [Устранение](#page-41-0) неполадок в сети
- [Поддержка](#page-42-0) HP по телефону

## **Дополнительная справка**

Для получения дополнительной информации об устройстве HP Deskjet введите ключевое слово в поле **Поиск** в верхнем левом углу средства просмотра справки. Будут показаны заголовки соответствующих разделов для локальных и Интернет-ресурсов.

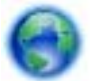

Щелкните здесь для получения [дополнительных](http://h20180.www2.hp.com/apps/Nav?h_pagetype=s-001&h_page=hpcom&h_client=s-h-e010-1&h_product=5158534&h_lang=ru&h_cc=ru) сведений в Интернете.

# **Регистрация принтера**

Регистрация займет всего несколько минут и поможет получать более быстрое обслуживание, более эффективную поддержку и уведомления о поддержке устройства. Если регистрация принтера не была выполнена при установке программного обеспечения, это можно сделать сейчас по адресу: [http://](http://www.register.hp.com) [www.register.hp.com](http://www.register.hp.com).

# **Устранение замятия бумаги**

Устраните замятие бумаги со стороны входного лотка.

- **Как устранить замятие бумаги со стороны входного лотка**
- **1.** Откройте крышку доступа к картриджам.

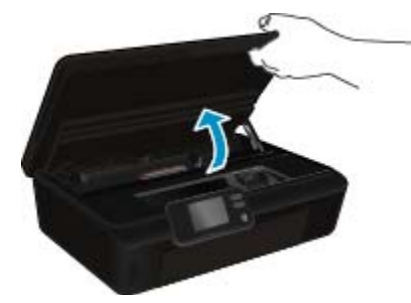

**2.** Откройте крышку тракта подачи бумаги.

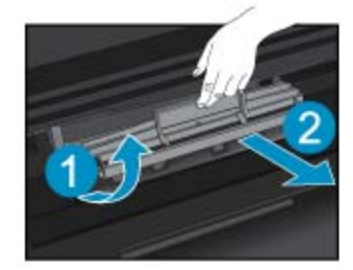

**3.** Устраните замятие бумаги со стороны задних роликов.

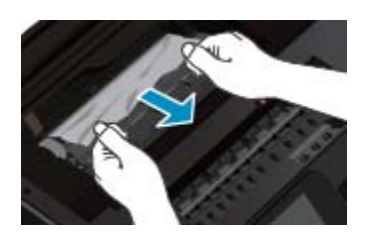

**4.** Закройте крышку тракта подачи бумаги.

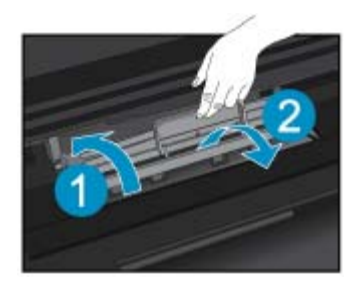

**5.** Закройте крышку доступа к картриджам.

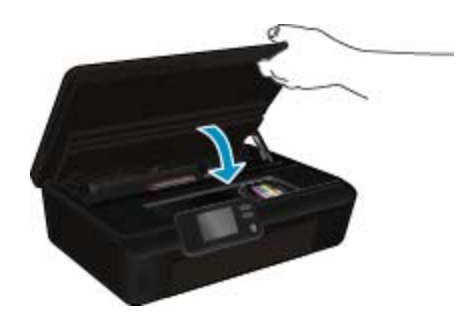

**6.** Повторите попытку печати.

Устраните замятие бумаги в модуле автоматической двусторонней печати.

### **Как устранить замятие бумаги в устройстве двусторонней печати**

**1.** Откройте крышку доступа к картриджам.

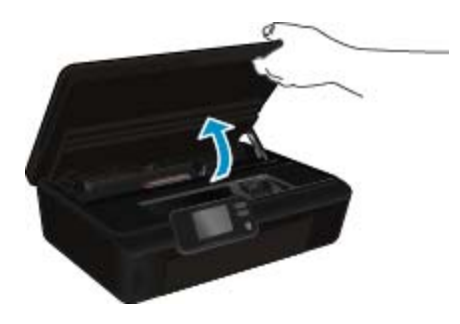

**2.** Откройте крышку тракта подачи бумаги.

**Решение**

**проблемы**

Решение проблемы

<span id="page-40-0"></span>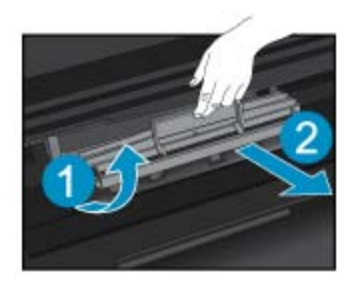

**3.** Нажмите на отверстие в крышке тракта подачи бумаги и поднимите крышку. Извлеките замятую бумагу.

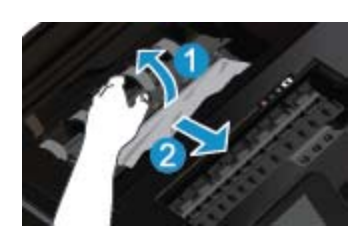

**4.** Закройте крышку тракта подачи бумаги.

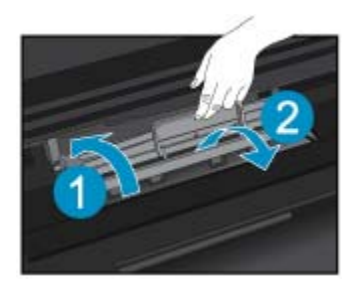

**5.** Закройте крышку доступа к картриджам.

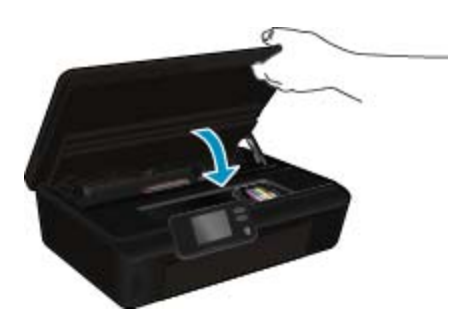

**6.** Повторите попытку печати.

Если предыдущие действия не помогли решить проблему, щелкните здесь, чтобы перейти к [инструкциям](http://h20180.www2.hp.com/apps/Nav?h_pagetype=s-924&h_client=s-h-e004-01&h_keyword=lp70005-all-DJ5520&h_lang=ru&h_cc=ru) по [устранению](http://h20180.www2.hp.com/apps/Nav?h_pagetype=s-924&h_client=s-h-e004-01&h_keyword=lp70005-all-DJ5520&h_lang=ru&h_cc=ru) неполадок в Интернете.

# **Устранение замятия в каретке**

Удалите все предметы, блокирующие каретку, например бумагу.

<span id="page-41-0"></span>**Примечание.** Для извлечения замятой бумаги не используйте инструменты или другие устройства. Всегда соблюдайте осторожность при извлечении замявшейся бумаги из принтера.

Чтобы вывести справочную информацию на дисплее принтера, на начальном экране коснитесь **Справка**. Используйте кнопки со стрелками для перемещения по разделам справки, выберите **Диагностика и поддержка**, а затем **Застряла каретка**.

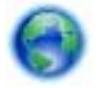

Щелкните здесь для получения [дополнительных](http://h20180.www2.hp.com/apps/Nav?h_pagetype=s-924&h_client=s-h-e004-01&h_keyword=lp70007-all-DJ5520&h_lang=ru&h_cc=ru) сведений в Интернете.

# **Решение проблемы печати**

Убедитесь, что принтер включен и в лотке есть бумага. Если печать по-прежнему недоступна, можно воспользоваться программой HP для диагностики печати (только Windows). Эта программа помогает решить основные проблемы, при которых печать становится невозможна. В меню **Пуск** на компьютере щелкните **Все программы**, а затем щелкните **HP**. В меню **HP Deskjet 5520 series** выберите **HP Deskjet 5520 series**, нажмите кнопку **Справка**, а затем дважды щелкните **Программа HP для диагностики печати**.

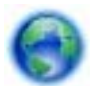

Щелкните здесь для получения [дополнительных](http://h20180.www2.hp.com/apps/Nav?h_pagetype=s-924&h_client=s-h-e004-01&h_keyword=lp70011-win-DJ5520&h_lang=ru&h_cc=ru) сведений в Интернете.

Если качество печати является неприемлемым, попробуйте улучшить его следующим образом.

- Используйте отчет о качестве печати и состоянии принтера для диагностики проблем принтера и качества печати. На начальном экране коснитесь **Параметры**, а затем выберите **Сервис**. Коснитесь **Отчет о состоянии принтера** или **Отчет о качестве печати**. Щелкните здесь для [получения](http://h20180.www2.hp.com/apps/Nav?h_pagetype=s-924&h_client=s-h-e004-01&h_keyword=lp70004-all-DJ5520&h_lang=ru&h_cc=ru) [дополнительных](http://h20180.www2.hp.com/apps/Nav?h_pagetype=s-924&h_client=s-h-e004-01&h_keyword=lp70004-all-DJ5520&h_lang=ru&h_cc=ru) сведений в Интернете
- При обнаружении неравномерных цветов или линий на отпечатках попробуйте выполнить выравнивание принтера. Дополнительную информацию см. в разделе [Выравнивание](#page-29-0) принтера на стр[. 28.](#page-29-0)
- Если на отпечатках смазываются чернила, попытайтесь устранить смазывание чернил. Дополнительную информацию см. в разделе [Очистка](#page-26-0) потеков на стр. 25.

## **Решение проблем копирования и сканирования**

HP предоставляет программу для диагностики сканирования (только Windows). Эта программа помогает устранить основные проблемы, при которых сканирование становится невозможно. В меню **Пуск** на компьютере щелкните **Все программы**, а затем щелкните **HP**. В меню **HP Deskjet 5520 series** выберите **HP Deskjet 5520 series**, нажмите кнопку **Справка**, а затем дважды щелкните **Программа HP для диагностики сканирования**.

Узнайте подробнее о том, как решить проблемы сканирования. Щелкните здесь для [получения](http://h20180.www2.hp.com/apps/Nav?h_pagetype=s-924&h_client=s-h-e004-01&h_keyword=lp70003-win-DJ5520&h_lang=ru&h_cc=ru) [дополнительных](http://h20180.www2.hp.com/apps/Nav?h_pagetype=s-924&h_client=s-h-e004-01&h_keyword=lp70003-win-DJ5520&h_lang=ru&h_cc=ru) сведений в Интернете.

Узнайте подробнее о том, как решить проблемы копирования. Щелкните здесь для [получения](http://h20180.www2.hp.com/apps/Nav?h_pagetype=s-924&h_client=s-h-e004-01&h_keyword=lp70034-all-DJ5520&h_lang=ru&h_cc=ru) [дополнительных](http://h20180.www2.hp.com/apps/Nav?h_pagetype=s-924&h_client=s-h-e004-01&h_keyword=lp70034-all-DJ5520&h_lang=ru&h_cc=ru) сведений в Интернете.

### **Устранение неполадок в сети**

Проверьте конфигурацию сети или напечатайте отчет о проверке беспроводной связи для упрощения диагностики проблем сетевого подключения.

**Как проверить конфигурацию сети или напечатать отчет о проверке беспроводной связи**

- **1.** На начальном экране коснитесь **Беспроводное**, а затем выберите **Параметры**.
- **2.** Касайтесь стрелки вниз для прокрутки списка параметров. Коснитесь **Показать конфигурацию сети** или **Напечатать отчет о проверке беспроводной связи**.

<span id="page-42-0"></span>Для получения подробных сведений в Интернете об устранении неполадок в сети используйте приведенные ниже ссылки.

- Узнайте больше о беспроводной печати. Щелкните здесь для получения [дополнительных](http://h20180.www2.hp.com/apps/Nav?h_pagetype=s-924&h_client=s-h-e004-01&h_keyword=lp70015-win-DJ5520&h_lang=ru&h_cc=ru) сведений в [Интернете](http://h20180.www2.hp.com/apps/Nav?h_pagetype=s-924&h_client=s-h-e004-01&h_keyword=lp70015-win-DJ5520&h_lang=ru&h_cc=ru).
- Узнайте, как просмотреть параметры безопасности сети. Щелкните здесь для [получения](http://h20180.www2.hp.com/apps/Nav?h_pagetype=s-924&h_client=s-h-e004-01&h_keyword=lp70018-all-DJ5520&h_lang=ru&h_cc=ru) [дополнительных](http://h20180.www2.hp.com/apps/Nav?h_pagetype=s-924&h_client=s-h-e004-01&h_keyword=lp70018-all-DJ5520&h_lang=ru&h_cc=ru) сведений в Интернете.
- Узнайте о программе диагностики сети (только для Windows) и других способах устранения неполадок. Щелкните здесь для получения [дополнительных](http://h20180.www2.hp.com/apps/Nav?h_pagetype=s-924&h_client=s-h-e004-01&h_keyword=lp70016-win-DJ5520&h_lang=ru&h_cc=ru) сведений в Интернете.
- Узнайте, как работать с брандмауэром и антивирусными программами при настройке принтера. Щелкните здесь для получения [дополнительных](http://h20180.www2.hp.com/apps/Nav?h_pagetype=s-924&h_client=s-h-e004-01&h_keyword=lp70017-win-DJ5520&h_lang=ru&h_cc=ru) сведений в Интернете.

# **Поддержка HP по телефону**

Доступность и условия предоставления услуг технической поддержки по телефону зависят от устройства, страны/региона и языка.

Настоящий раздел содержит следующие темы:

- Период поддержки по телефону
- Обращение по телефону
- По истечении периода поддержки по телефону

### **Период поддержки по телефону**

Поддержка по телефону предоставляется в течение одного года в странах Северной Америки, Азиатско-Тихоокеанского региона и Латинской Америки (включая Мексику). Информацию о периоде поддержки по телефону в Европе, Африке и на Ближнем Востоке см. на веб-узле по адресу: [www.hp.com/support.](http://h20180.www2.hp.com/apps/Nav?h_pagetype=s-001&h_page=hpcom&h_client=s-h-e010-1&h_product=5158534&h_lang=ru&h_cc=ru) При этом действуют стандартные тарифы телефонной компании.

### **Обращение по телефону**

При обращении в службу технической поддержки HP по телефону находитесь рядом с компьютером и устройством. Заранее подготовьте следующую информацию.

- Название продукта (HP Deskjet 5520 series).
- Серийный номер (находится сзади или снизу устройства).
- Текст сообщений об ошибках.
- Ответы на следующие вопросы.
	- Возникала ли эта ситуация раньше?
	- Можно ли воссоздать ее?
	- Устанавливалось ли незадолго до этого новое оборудование или программное обеспечение?
	- Не произошло ли перед этим других событий (таких как гроза, перемещение устройства и т. д.)?

Список телефонных номеров службы поддержки см. в разделе [www.hp.com/support.](http://h20180.www2.hp.com/apps/Nav?h_pagetype=s-001&h_page=hpcom&h_client=s-h-e010-1&h_product=5158534&h_lang=ru&h_cc=ru)

### **По истечении периода поддержки по телефону**

По истечении периода поддержки по телефону обслуживание предоставляется HP за дополнительную плату. Поддержка также доступна веб-узле технической поддержки HP по адресу: [www.hp.com/support.](http://h20180.www2.hp.com/apps/Nav?h_pagetype=s-001&h_page=hpcom&h_client=s-h-e010-1&h_product=5158534&h_lang=ru&h_cc=ru) Для получения дополнительной информации об обслуживании обратитесь к дилеру HP или в ближайший центр технической поддержки по телефону.

### **Дополнительные варианты гарантии**

За дополнительную плату для HP Deskjet можно приобрести планы обслуживания с расширенными сроками действия. На веб-сайте по адресу [www.hp.com/support](http://h20180.www2.hp.com/apps/Nav?h_pagetype=s-001&h_page=hpcom&h_client=s-h-e010-1&h_product=5158534&h_lang=ru&h_cc=ru) выберите страну/регион и язык, затем найдите в области обслуживания и гарантийных обязательств информацию о расширенных программах обслуживания.

# **Картридж для обновления**

Если не удается выполнить обновление расходных материалов, попробуйте настроить принтер на распознавание картриджа для обновления.

**Чтобы принтер распознал картридж для обновления, выполните указанные ниже действия.**

- **1.** Извлеките картридж для обновления расходных материалов.
- **2.** Вставьте оригинальный картридж в каретку.
- **3.** Закройте крышку доступа к картриджам и подождите, пока каретка остановится.
- **4.** Извлеките оригинальный картридж, а затем установите на его место картридж для обновления расходных материалов.
- **5.** Закройте крышку доступа к картриджам и подождите, пока каретка остановится.

Если сообщение об ошибке обновления расходных материалов все еще отображается, обратитесь за помощью в службу поддержки HP.

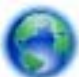

Щелкните здесь для получения [дополнительных](http://h20180.www2.hp.com/apps/Nav?h_pagetype=s-001&h_page=hpcom&h_client=s-h-e010-1&h_product=5162503&h_lang=ru&h_cc=ru) сведений в Интернете.

## **Подготовка принтера**

Если качество печати неприемлемо, попробуйте выполнить очистку картриджей с помощью панели управления. Дополнительную информацию см. в разделе [Автоматическая](#page-26-0) очистка печатающей головки на стр[. 25.](#page-26-0)

Для обслуживания картриджей используйте функцию автоотключения принтера для управления расходом электроэнергии. Дополнительную информацию см. в разделе [Автоотключение](#page-54-0) на стр. 53.

## **Проверка крышки доступа к картриджам**

Перед началом печати крышка доступа к картриджам должна быть закрыта.

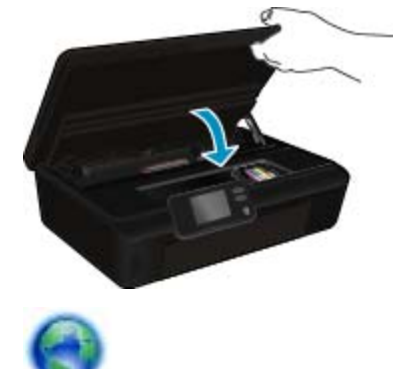

Щелкните здесь для получения [дополнительных](http://h20180.www2.hp.com/apps/Nav?h_pagetype=s-924&h_client=s-h-e004-01&h_keyword=lp70007-all-DJ5520&h_lang=ru&h_cc=ru) сведений в Интернете.

### **Неисправна печатающая головка**

Печатающая головка устройства неисправна. Обратитесь за помощью в службу поддержки HP.

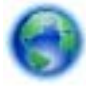

Щелкните здесь для получения [дополнительных](http://h20180.www2.hp.com/apps/Nav?h_pagetype=s-001&h_page=hpcom&h_client=s-h-e010-1&h_product=5162503&h_lang=ru&h_cc=ru) сведений в Интернете.

# **Сбой принтера**

Если после перезагрузки принтера проблема осталась, обратитесь за помощью в службу поддержки HP.

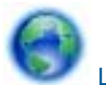

Щелкните здесь для получения [дополнительных](http://h20180.www2.hp.com/apps/Nav?h_pagetype=s-001&h_page=hpcom&h_client=s-h-e010-1&h_product=5162503&h_lang=ru&h_cc=ru) сведений в Интернете.

# **Проблема с картриджем**

#### **Как решить проблему с картриджем**

- **1.** Попробуйте извлечь и снова установить картриджи. Убедитесь, что картриджи установлены в соответствующие гнезда.
- **2.** Если переустановка картриджей не помогла, попробуйте выполнить очистку контактов картриджей.

#### **Как очистить контакты картриджей**

- **Внимание** Процедура очистки занимает всего несколько минут. Убедитесь, что картриджи вновь установлены в устройстве. Не рекомендуется извлекать картриджи из устройства более чем на 30 минут. Это может привести к повреждению печатающей головки и картриджей.
- **а**. Убедитесь, что питание включено.
- **б**. Откройте крышку доступа к картриджам.

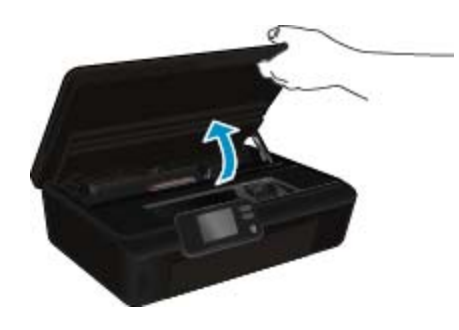

Подождите, пока каретка переместится к этикетке картриджа устройства.

**в**. Нажмите фиксатор на картридже, указанном в сообщении об ошибке, и извлеките его из гнезда.

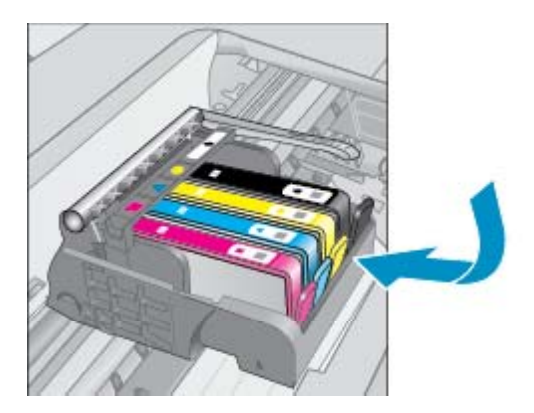

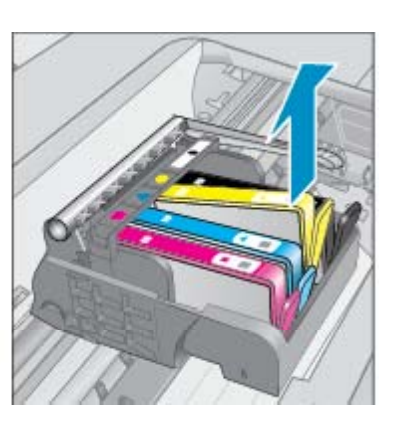

**г**. Удерживая картридж по бокам нижней частью вверх, определите расположение электрических контактов на картридже.

Электрические контакты представляют собой 4 небольших металлических прямоугольника золотистого или медного цвета на нижней стороне картриджа.

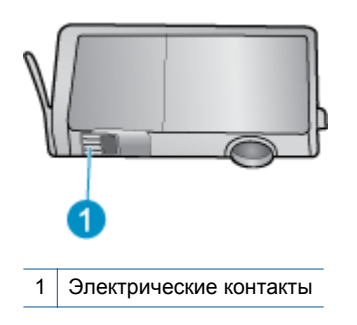

- **д**. Протирайте контакты только сухой тканью без ворса.
	- **Внимание** Будьте осторожны! Протирайте только контакты и не размажьте чернила или другие загрязнения на картридже.
- **е**. В устройстве найдите контакты печатающей головки. Контакты представляют собой набор штырьков золотистого или медного цвета, соответствующих контактам на картридже.

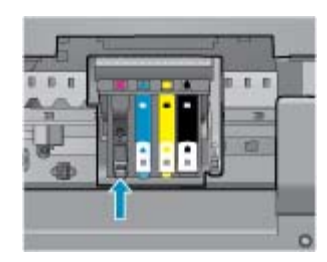

- **ж**. Протрите контакты сухой тканью без ворса.
- **з**. Установите картридж на место.
- **и**. Закройте крышку доступа к картриджам и проверьте, исчезло ли сообщение об ошибке.
- **й**. Если сообщение об ошибке все еще появляется, выключите, а затем снова включите устройство.
- **3.** Если проблему устранить не удалось, попробуйте заменить картриджи. Дополнительную информацию см. в разделе Замена [картриджей](#page-27-0) на стр. 26.

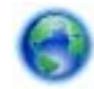

Щелкните здесь для получения [дополнительных](http://h20180.www2.hp.com/apps/Nav?h_pagetype=s-924&h_client=s-h-e004-01&h_keyword=lp70007-all-DJ5520&h_lang=ru&h_cc=ru) сведений в Интернете.

# **Картриджи с меткой SETUP**

При первоначальной настройке принтера необходимо установить картриджи, поставляемые в комплекте с устройством. Эти картриджи имеют маркировку SETUP и позволяют настроить принтер перед первым заданием печати. Неправильная установка картриджей SETUP при первоначальной настройке устройства может привести к ошибке.

Если комплект обычных картриджей уже установлен, извлеките их и установите картриджи SETUP для завершения настройки принтера. После завершения настройки принтер может использовать обычные картриджи.

**Осторожно** Не открывайте картриджи и не снимайте с них колпачки, пока не будете готовы к установке. Колпачки на картриджах снижают риск испарения чернил. При необходимости можно использовать оранжевые колпачки от картриджей с меткой SETUP.

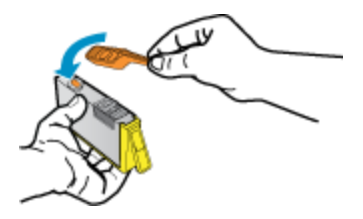

Если сообщение об ошибке все еще отображается, обратитесь за помощью в службу поддержки HP.

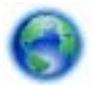

Щелкните здесь для получения [дополнительных](http://h20180.www2.hp.com/apps/Nav?h_pagetype=s-924&h_client=s-h-e004-01&h_keyword=lp70035-all&h_lang=ru&h_cc=ru) сведений в Интернете.

# **Картриджи предыдущего поколения**

Необходимо использовать более новую версию этого картриджа. В большинстве случаев более новую версию картриджа можно определить по сроку окончания гарантии на его внешней упаковке.

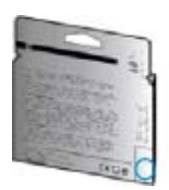

Если там на свободном месте справа от даты указано «v1», значит картридж относится к новой версии. Если картридж относится к предыдущему поколению, обратитесь в службу поддержки HP за помощью или для замены картриджа.

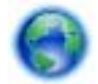

Щелкните здесь для получения [дополнительных](http://h20180.www2.hp.com/apps/Nav?h_pagetype=s-924&h_client=s-h-e004-01&h_keyword=lp70036-all&h_lang=ru&h_cc=ru) сведений в Интернете.

# <span id="page-48-0"></span>**10 Техническая информация**

В этом разделе приводятся технические характеристики и информация о международных нормативных положениях для устройства HP Deskjet.

Дополнительные характеристики см. в печатной документации, прилагаемой к устройству HP Deskjet.

Настоящий раздел содержит следующие темы:

- Уведомление
- Информация о микросхеме картриджа
- Технические [характеристики](#page-49-0)
- Программа охраны [окружающей](#page-50-0) среды
- Заявления о [соответствии](#page-55-0) стандартам
- Соответствие нормам [беспроводной](#page-58-0) связи

# **Уведомление**

#### Уведомления компании Hewlett-Packard

Сведения, содержащиеся в настоящем документе, могут быть изменены без предварительного уведомления.

С сохранением всех прав. Воспроизведение, адаптация и перевод без предварительного письменного разрешения запрещены, за исключением случаев, предусмотренных законодательством по защите авторских прав.

Компания НР не предоставляет какнх-либо гарантий на изделия и услуги, кроне язно указанных в гарантийных обязательствах, прилагаемых к изделиям и услугам. Никакая часть данного документа не может рассматриваться как дополнительные гарантийные обязательства. Компания НР не несет ответственности за технические или редакторские ошибки и упущения в настоящем документе.

C Kownawes Hewlett-Packard Development, 2011 r

Microsoft, Windows, Windows XP и Windows Vista являются зарегистрированными в США торговыми марками корпорации Microsoft.

Windows 7 является зарегистрированной торговой маркой или торговой маркой корпорации Microsoft в США и/или в других странах.

Intel и Pentium являются товарными марками или зарегистрированными товарными марками корпорации Intel или ее филиалов в США и других странах.

Adobe® является товарным знаком Adobe Systems Incorporated.

# **Информация о микросхеме картриджа**

Картриджи HP, используемые с данным устройством, содержат микросхему памяти, которая способствует работе устройства. Кроме того, в данной микросхеме хранится ограниченный набор информации об использовании устройства, в том числе: дата первой установки картриджа, дата последнего использования картриджа, количество страниц, напечатанных с использованием этого картриджа, заполнение страниц, использовавшиеся режимы печати, все произошедшие ошибки печати и модель устройства. Эти данные помогают компании HP при разработке новых продуктов, отвечающих потребностям клиентов в печати.

Данные в микросхеме картриджа не содержат информации, которая может быть использована для идентификации клиента или пользователя картриджа, а также идентификации продукта.

Компания HP хранит образцы микросхем памяти из картриджей, возвращенных в HP по бесплатной программе возврата и утилизации продуктов (HP Planet Partners: [www.hp.com/hpinfo/globalcitizenship/](http://www.hp.com/hpinfo/globalcitizenship/environment/recycle/index.html) [environment/recycle/](http://www.hp.com/hpinfo/globalcitizenship/environment/recycle/index.html)). Микросхемы памяти считываются и изучаются для дальнейшего улучшения будущих продуктов HP. Партнеры компании HP, участвующие в утилизации картриджей, также могут иметь доступ к этим данным.

Любые третьи лица, имеющие доступ к картриджу, могут получить анонимную информацию, записанную на микросхеме. Если желательно не открывать доступ к этой информации, можно привести микросхему в нерабочее состояние. Однако после этого картридж невозможно будет использовать в устройстве HP.

Если необходимо сохранить конфиденциальность этой анонимной информации, можно сделать ее недоступной в микросхеме путем отключения сбора данных об использовании устройства.

#### <span id="page-49-0"></span>**Как отключить функцию сбора информации об использовании**

**1.** На начальном экране коснитесь значка **Параметры**.

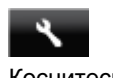

- **2.** Коснитесь **Предпочтения**.
- **3.** Нажимайте кнопку со стрелкой вниз для прокрутки списка параметров. Коснитесь **Микросхема картриджа**, а затем коснитесь **Выкл**.
- **Примечание 1.** Чтобы повторно включить функцию сбора информации об использовании, восстановите заводские настройки по умолчанию.

**Примечание 2.** После отключения функции сбора данных об использовании устройства в микросхеме можно продолжать использование картриджа в устройстве HP.

## **Технические характеристики**

В этом разделе приведены технические характеристики устройства HP Deskjet. Полное описание характеристик устройства см. в документе технических характеристик продукта на веб-узле [www.hp.com/](http://h20180.www2.hp.com/apps/Nav?h_pagetype=s-001&h_page=hpcom&h_client=s-h-e010-1&h_product=5158534&h_lang=ru&h_cc=ru) [support.](http://h20180.www2.hp.com/apps/Nav?h_pagetype=s-001&h_page=hpcom&h_client=s-h-e010-1&h_product=5158534&h_lang=ru&h_cc=ru)

### **Требования к системе**

Требования к программному обеспечению и системе приведены в файле Readme.

Информацию о последующих версиях операционных систем и их поддержке см. на Web-сайте службы поддержки HP по адресу [www.hp.com/support.](http://h20180.www2.hp.com/apps/Nav?h_pagetype=s-001&h_page=hpcom&h_client=s-h-e010-1&h_product=5158534&h_lang=ru&h_cc=ru)

### **Характеристики окружающей среды**

- Рекомендуемый диапазон рабочих температур: 15 —32 ºC
- Допустимый диапазон рабочих температур: 5 —40 ºC
- Влажность: 20 80 % относительной влажности без конденсации (рекомендуется); максимальная температура конденсации 28 ºC
- Диапазон температур хранения: 40 —60 ºC
- При наличии сильных электромагнитных полей результаты работы устройства HP Deskjet могут немного отличаться.
- HP рекомендует использовать кабель USB длиной не более 3 м, чтобы снизить помехи из-за потенциальных электромагнитных полей.

### **Характеристики печати**

- скорость печати зависит от сложности документа.
- Метод: струйная термопечать Drop-on-Demand
- Язык: PCL3 GUI

### **Характеристики сканирования**

- Оптическое разрешение: до 1200 т/д
- Аппаратное разрешение: до 1200 x 2400 т/д
- Улучшенное разрешение: до 2400 x 2400 т/д
- Глубина цвета: 24 бита для цветных изображений, 8 бит для изображений в оттенках серого (256 уровней серого)
- Максимальный размер при сканировании со стекла: 21,6 на 29,7 см
- Поддерживаемые типы файлов: BMP, JPEG, PNG, TIFF, PDF
- Версия TWAIN: 1.9

### **Характеристики копирования**

- Цифровая обработка изображений
- Максимальное количество копий зависит от модели устройства
- Скорость копирования зависит от сложности документа и модели.

### <span id="page-50-0"></span>**Ресурс картриджа**

Дополнительную информацию о предполагаемом ресурсе картриджа см. по адресу: [www.hp.com/go/](http://www.hp.com/go/learnaboutsupplies) [learnaboutsupplies.](http://www.hp.com/go/learnaboutsupplies)

### **Разрешение печати**

#### **Разрешение печати**

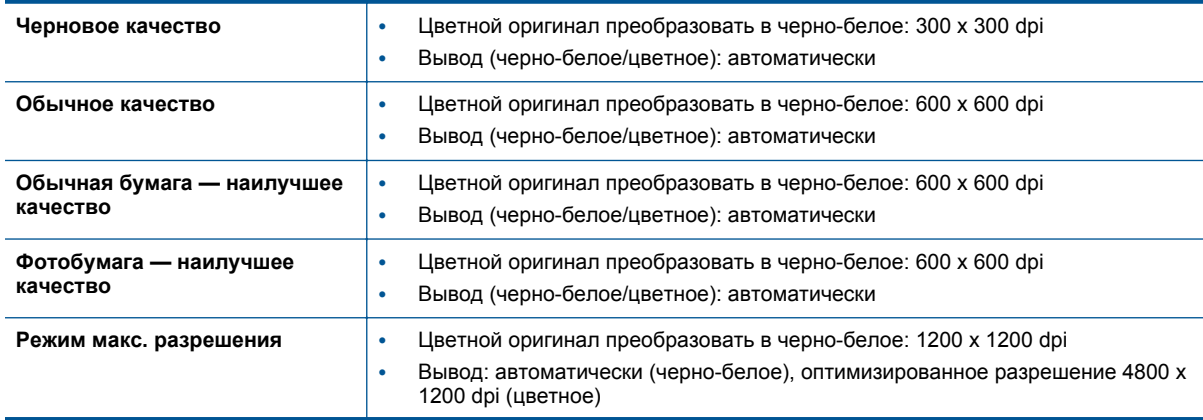

## **Программа охраны окружающей среды**

Компания Hewlett-Packard стремится производить качественную продукцию, не нанося ущерба окружающей среде. Конструкция устройства предусматривает возможность переработки материалов. Количество используемых материалов сведено к минимуму при сохранении надлежащей работоспособности и надежности. Конструкция обеспечивает удобство сортировки разнородных материалов. Крепежные и другие соединительные детали расположены в доступных местах и могут быть удалены с помощью обычных инструментов. Детали с высоким приоритетом предназначены для быстрой разборки и ремонта.

Дополнительную информацию см. на веб-сайте HP, посвященном охране окружающей среды:

[www.hp.com/hpinfo/globalcitizenship/environment/index.html.](http://www.hp.com/hpinfo/globalcitizenship/environment/index.html)

Настоящий раздел содержит следующие темы:

- **Экология**
- [Использование](#page-51-0) бумаги
- [Пластмассовые](#page-51-0) детали
- [Сертификаты](#page-51-0) безопасности материалов
- Программа утилизации [материалов](#page-51-0)
- Программа утилизации расходных [материалов](#page-51-0) для струйных принтеров HP
- **[Энергопотребление](#page-51-0)**
- [Disposal of waste equipment by users in private households in the European Union](#page-52-0)
- [Химические](#page-53-0) вещества
- [Ограничение](#page-53-0) содержания вредных веществ (Украина)
- [Battery disposal in the Netherlands](#page-53-0)
- **[Battery disposal in Taiwan](#page-53-0)**
- Замечание о содержании перхлората для [Калифорнии](#page-53-0)
- **[EU battery directive](#page-54-0)**
- **[Автоотключение](#page-54-0)**
- [Спящий](#page-55-0) режим

#### **Экология**

Компания HP стремится помочь клиентам уменьшить их воздействие на окружающую среду. Компания HP предоставляет советы по экологии, которые помогут оценить и снизить влияние на окружающую среду

[www.hp.com/hpinfo/globalcitizenship/environment/](http://www.hp.com/hpinfo/globalcitizenship/environment/)

### **Использование бумаги**

При работе с данным устройством можно использовать переработанную бумагу в соответствии со стандартами DIN 19309 и EN 12281:2002.

### **Пластмассовые детали**

Пластмассовые детали массой более 25 г маркированы в соответствии с международными стандартами, что обеспечивает правильную идентификацию материалов при утилизации изделия по окончании срока службы.

### **Сертификаты безопасности материалов**

Сертификаты безопасности материалов (MSDS) можно получить на веб-сайте HP:

[www.hp.com/go/msds](http://www.hp.com/go/msds)

### **Программа утилизации материалов**

Во многих странах действуют программы возврата и утилизации изделий HP. Перечень таких программ постоянно расширяется и к участию в них привлекаются крупнейшие мировые центры утилизации электронной техники. Компания HP способствует сохранению природных ресурсов путем вторичной продажи некоторых изделий, пользующихся наибольшим спросом. Дополнительные сведения о возврате и переработке изделий HP см. по адресу:

[www.hp.com/hpinfo/globalcitizenship/environment/recycle/](http://www.hp.com/hpinfo/globalcitizenship/environment/recycle/)

### **Программа утилизации расходных материалов для струйных принтеров HP**

Компания HP последовательно принимает меры по защите окружающей среды. Во многих станах/ регионах действует программа утилизации расходных материалов для струйных принтеров HP, предусматривающая бесплатную утилизацию картриджей. Дополнительную информацию см. на вебсайте по адресу:

[www.hp.com/hpinfo/globalcitizenship/environment/recycle/](http://www.hp.com/hpinfo/globalcitizenship/environment/recycle/)

### **Энергопотребление**

Оборудование Hewlett-Packard для печати и обработки изображений, помеченное эмблемой ENERGY STAR®, соответствует применимым требованиям ENERGY STAR агентства по охране окружающей среды (США). Приведенная ниже эмблема изображается на устройствах для обработки изображений, отвечающих требованиям ENERGY STAR.

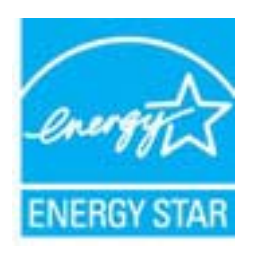

Дополнительные сведения о моделях устройств для обработки изображений, отвечающих требованиям ENERGY STAR, доступны по адресу: [www.hp.com/go/energystar](http://www.hp.com/go/energystar)

<span id="page-51-0"></span>**Техническая**

# <span id="page-52-0"></span>**Disposal of waste equipment by users in private households in the European Union**

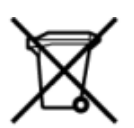

Disposal of Waste Equipment by Users in Private Households in the European Union<br>This symbol on the product or on its packaging indicates that this product must be disposed of with your other has the equipment. The separat off your waste equipment to recycling, please contact your local city of hos, your household waste disposal service or the shop where you purchased the product.<br>In presence de ce symbole surface symbols are understanded in ur unement usa user une payable to a magnetic product out and the relationship in the relationship werden dari. Es obliegt daher liver Verantwortung, das Gerät an Entiscopung von Elektrogentien durch Benutzer in privaten H sort, wo se uso sono envolvem nacen.<br>Creation and apprecchiature da nottimate da parte di privati nell'Unione Europea<br>On and interesting and product on subsection endicate the ill product on deve essere smaltine against ri ii servizio in animemo de in mui ocale o il negozio preso e e suggi dell'altro della chiesa della chiesa della<br>Eliminación de residuos de aparatos eléctricos proporte de de usuario domésticos en la Unión Europea.<br>Interpret proussous.<br>Tatodoce vysloužítěho zařízení uživateli v domácnosti v zemích EU<br>pro značia na produktu nebo na jeho obalu označuje produktu nesmí být in observateli na oblastního odpadu. Odpovídáte za to, že vysloužilé zaříze Bortskaffelse af affaldludstyr for brugere i private husholdninger i EU<br>Dette symbol på produktet eller på dets embattering i statistike må bortskaffes sammen med andet husholdningsaffald. I stedet er det dit ansvar at bor alectric and an announcement of the interest of the finance of the fundamental control in the base and the summer of the summer of the summer of the summer of the summer of the summer of the summer of the summer of the sum Eramajapidamistes kasutuselt kõrvaldatavate seadmete käitlemine Euroopa Liidus<br>Kui tootel või toote pakendil on see sümbol, ei tohi seda toodet visata olmejäätmete hulka. Teie kohus on via tarbetuks muutunud seade selleks Hävitettävien laitteien käsittely kotitalouksissa Euroopan unionin alueella<br>Tämä tuotteessa tai sen pakkuuksessa olevan kenä valtaa, että koista kaksi talousjätteien mukana. Käyttäjän vehellissa on huolehtia sitä, että häv μποκεινημα<br>Το παρόν σύμβολο στον εξοπλεμό ή στη συσκευασία του παρούν αυτό δεν πρέπει να πεταχτεί μαζί με άλλα οικακά απορέμματα. Αντίθετα, ευθύνη σας είναι να απορε<br>Τις άχρηστες συσκευές σε μια καθαρσμένη μονάδα συλλογής munovnyouwo voivoorveyouvous voivous.<br>Ex assimblum, amely a temelen vagy amat commandials van lehiüntetve, azt jelsi, hogy a termék nem kezelhető együt az egyéb háztartási hulladékkal. Az Ön felsdata,<br>Ez a szimblum, amely Lietotāju atbrivolanās no nederīgām ierīcēm Eiropas Savienības privātajās mājasimniecībās<br>Šis kimbos uz ierīces vai tās iegakojuma notēda, ka bo ierīci kopā iemērijas privātas valstīgām ierīces valstīgām ierīces no nederīg mento en evongo paradom menembero da manda mento da manda da manda da manda da manda da manda da manda da manda<br>Su opos Sajungos verbolako arba manda da manda manda da manda da manda da manda da manda da manda da manda da<br> u cesno www.polenia przykowanie w prowodych w Unii Europejskiej<br>Symbol len umiesczony na produkcie lub opakowaniu oznacza, że tego wyrazycznych wyrazych możnie w przymielia p<br>zażytego sprzętu do wyznaczonego punktu gromadz "<br>Descarte de equipamentos por usuários em residências da União Européia<br>Enter incomposado por excursos naturais e garantem que e produto hab pode ser eleccento de electronico. No entanto, é sua responsibilidade levar os e onar oscanar espasmento para tecnomymic entre en comarco compositore de la compositore de seu compositore de se<br>Postup použivale producte alebra jako obale znamená, a nesme by vyhodený siny na compositore de seu compositor where wildher recykléch, ktorý bude charii ludské zdravie a Bosché protredie. Dalše informácie o separovanom zbece a recykléci získate na miestnom obecnom úrade, vo firme zabezpečujúcej zber vášho<br>Ramanje z odpadno opreno v gospodinjstv wywers, we we were swym.<br>Produkte eler produktionaderial, för hem- och privatarvändare i EU asseras med vanligt hunklisavfall. I stället har du ansvar för att produkten lämna till en behörig återvinningsstation för<br>Produkt

### <span id="page-53-0"></span>**Химические вещества**

HP предоставляет клиентам информацию о химических веществах в своей продукции в соответствии с такими требованиями, как REACH *(Положение ЕС № 1907/2006 Европейского парламента и Совета)*. Отчет о химическом составе этого устройства можно найти по адресу: [www.hp.com/go/reach](http://www.hp.com/go/reach).

### **Ограничение содержания вредных веществ (Украина)**

### Технічний регламент щодо обмеження використання небезпечних речовин (Україна)

Обладнання відповідає вимогам Технічного регламенту щодо обмеження використання деяких небезпечних речовин в електричному та електронному обладнанні, затвердженого постановою Кабінету Міністрів України від 3 грудня 2008 № 1057

### **Battery disposal in the Netherlands**

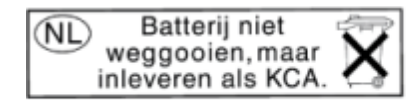

Dit HP Product bevat een lithium-manganese-dioxide batterij. Deze bevindt zich op de hoofdprintplaat. Wanneer deze batterij leeg is, moet deze volgens de geldende regels worden afgevoerd.

### **Battery disposal in Taiwan**

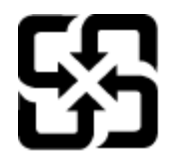

廢電池請回收

Please recycle waste batteries.

### **Замечание о содержании перхлората для Калифорнии**

### California Perchlorate Material Notice

Perchlorate material - special handling may apply. See: http://www.dtsc.ca.gov/hazardouswaste/perchlorate/

This product's real-time clock battery or coin cell battery may contain perchlorate and may require special handling when recycled or disposed of in California.

### <span id="page-54-0"></span>**EU battery directive**

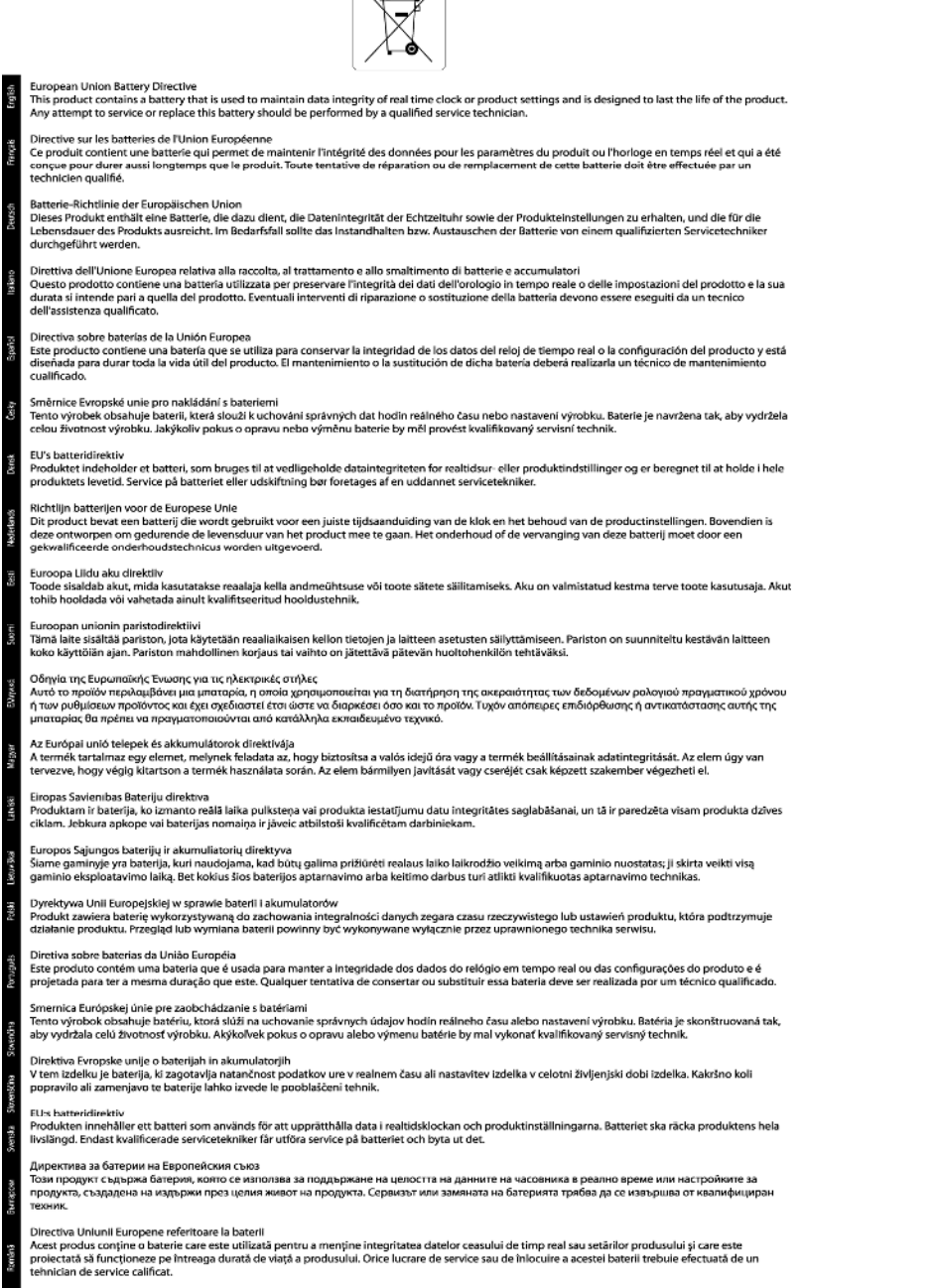

 $\sqrt{2}$ 

### **Автоотключение**

При включении принтера по умолчанию автоматически активируется автоотключение. Если автоотключение активировано, принтер автоматически выключается после 2 часов бездействия для уменьшения расхода электроэнергии. Функция автоотключения автоматически выключается во время установки беспроводного соединения или соединения Ethernet (если поддерживается). Изменить параметры автоотключения можно с помощью панели управления. После изменения параметра принтер устанавливает параметр, выбранный пользователем. **Поскольку функция автоотключения полностью выключает принтер, необходимо использовать кнопку питания, чтобы снова включить его.**

#### <span id="page-55-0"></span>**Как включить или выключить функцию автоотключения**

**1.** На начальном экране коснитесь значка **Параметры**.

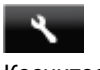

- **2.** Коснитесь **Предпочтения**.
- **3.** Коснитесь стрелки вниз, чтобы прокрутить параметры, а затем коснитесь **Автоотключение**.
- **4.** Коснитесь **Включено** или **Отключено**.
- **Совет** В случае печати по беспроводной сети или по сети Ethernet функцию автоотключения необходимо выключить, чтобы не потерять задания печати. Даже если функция автоотключения не работает, принтер переходит в спящий режим автоматически после 5 минут бездействия для уменьшения расхода электроэнергии.

### **Спящий режим**

- В спящем режиме расход электроэнергии снижается.
- После начальной настройки принтер автоматически переходит в спящий режим после 5 минут бездействия.
- Время перехода в спящий режим может быть изменено на панели управления.

### **Как изменить время перехода в спящий режим**

**1.** На начальном экране коснитесь значка **Параметры**.

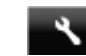

- **2.** Коснитесь **Предпочтения**.
- **3.** Коснитесь стрелки вниз, чтобы прокрутить меню, а затем коснитесь **Спящий режим**.
- **4.** Коснитесь **Через 5 минут** или **Через 10 минут**, или **Через 15 минут**.

## **Заявления о соответствии стандартам**

Устройство HP Deskjet соответствует требованиям к продуктам, разработанным регламентирующими органами вашей страны/региона.

Настоящий раздел содержит следующие темы:

- Нормативный код модели
- **FCC** statement
- [VCCI \(Class B\) compliance statement for users in Japan](#page-56-0)
- [Notice to users in Japan about the power cord](#page-56-0)
- [Notice to users in Korea](#page-56-0)
- [Notice to users in Germany](#page-57-0)
- [Noise emission statement for Germany](#page-57-0)
- Уведомление о соответствии нормам [Европейского](#page-57-0) Союза

### **Нормативный код модели**

Для нормативной идентификации устройству назначен нормативный код модели. Нормативный код модели данного устройства: SNPRH-1103. Этот нормативный номер не следует путать с торговым названием (**Принтер HP Deskjet Ink Advantage 5525 e-All-in-One** и пр.) или номерами изделий (CZ282).

### <span id="page-56-0"></span>**FCC statement**

#### **FCC statement**

The United States Federal Communications Commission (in 47 CFR 15.105) has specified that the following notice be brought to the attention of users of this product.

This equipment has been tested and found to comply with the limits for a Class B digital device, pursuant to Part 15 of the FCC Rules. These limits are designed to provide reasonable protection against harmful interference in a residential installation. This equipment generates, uses and can radiate radio frequency energy and, if not installed and used in accordance with the instructions, may cause harmful interference to radio communications. However, there is no quarantee that interference will not occur in a particular installation. If this equipment does cause harmful interference to radio or television reception, which can be determined by turning the equipment off and on, the user is encouraged to try to correct the interference by one or more of the following measures:

- Reorient the receiving antenna.
- Increase the separation between the equipment and the receiver.
- Connect the equipment into an outlet on a circuit different from that to which the receiver is connected.

Consult the dealer or an experienced radio/TV technician for help.

For further information, contact:

Manager of Corporate Product Regulations Hewlett-Packard Company 3000 Hanover Street Palo Alto, Ca 94304  $(650)$  857-1501

#### Modifications (part 15.21)

The FCC requires the user to be notified that any changes or modifications made to this device that are not expressly approved by HP may void the user's authority to operate the equipment.

This device complies with Part 15 of the FCC Rules. Operation is subject to the following two conditions: (1) this device may not cause harmful interference, and (2) this device must accept any interference received, including interference that may cause undesired operation.

### **VCCI (Class B) compliance statement for users in Japan**

この装置は、クラスB情報技術装置です。この装置は、家庭環境で使用することを目的として いますが、この装置がラジオやテレビジョン受信機に近接して使用されると、受信障害を引き 起こすことがあります。取扱説明書に従って正しい取り扱いをして下さい。

**VCCI-B** 

### **Notice to users in Japan about the power cord**

製品には、同梱された電源コードをお使い下さい。 同梱された電源コードは、他の製品では使用出来ません。

### **Notice to users in Korea**

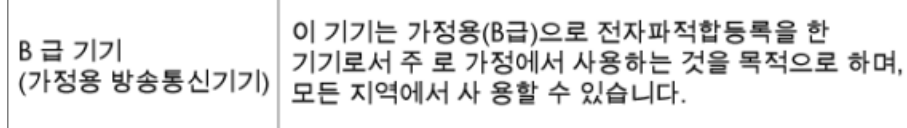

### <span id="page-57-0"></span>**Notice to users in Germany**

# GS-Erklärung (Deutschland)

Das Gerät ist nicht für die Benutzung im unmittelbaren Gesichtsfeld am Bildschirmarbeitsplatz vorgesehen. Um störende Reflexionen am Bildschirmarbeitsplatz zu vermeiden, darf dieses Produkt nicht im unmittelbaren Gesichtsfeld platziert werden.

### **Noise emission statement for Germany**

Geräuschemission

LpA < 70 dB am Arbeitsplatz im Normalbetrieb nach DIN 45635 T. 19

### **Уведомление о соответствии нормам Европейского Союза**

Устройства, отмеченные маркировкой CE, соответствуют следующим директивам ЕС.

- Директива по низкому напряжению 2006/95/EC
- Директива EMC 2004/108/EC
- Директива Ecodesign 2009/125/EC (если применима)

Соответствие данного устройства требованиям CE обеспечивается только при использовании подходящего адаптера переменного тока с маркировкой CE, предоставленного HP.

Если данное устройство имеет телекоммуникационные функции, оно также соответствует основным требованиям следующей директивы ЕС.

• Директива R&TTE 1999/5/EC

Соответствие указанным директивам означает одновременно соответствие согласованным европейским стандартам (Европейским нормам), перечисленным в декларации соответствия стандартам ЕС, которая предоставлена компанией HP для данного устройства или семейства устройств. Данная информация доступна в документации устройства (только на английском языке) или на следующем веб-сайте: [www.hp.com/go/certificates](http://www.hp.com/go/certificates) (в поле поиска введите номер модели устройства).

Данное соответствие обозначается следующей маркировкой на устройстве.

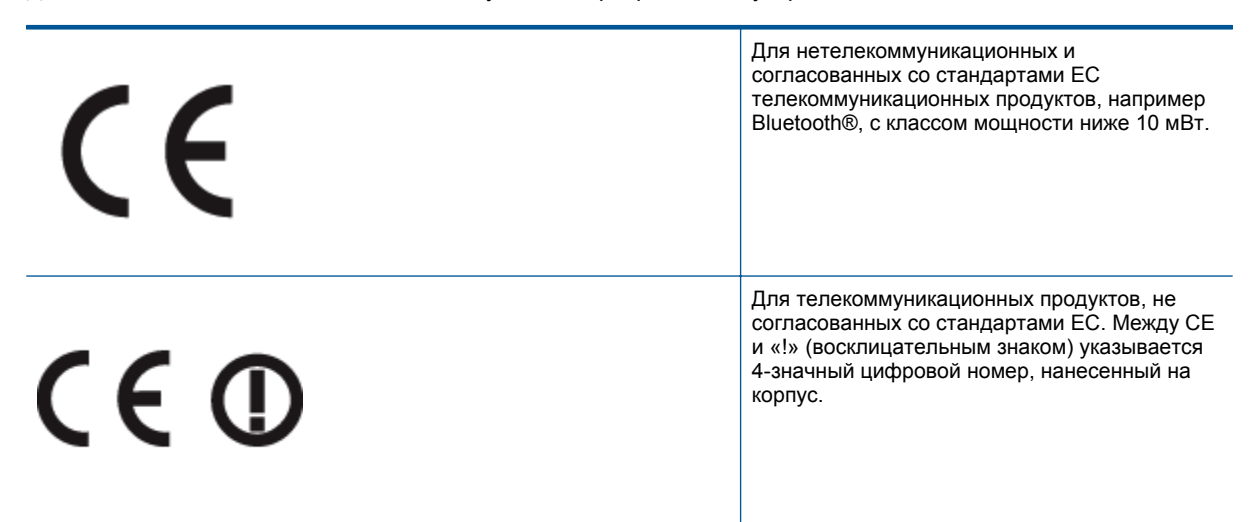

См. наклейку на данном устройстве с указанием стандарта.

Использование функций телекоммуникационной связи данного устройства разрешается в следующих странах ЕС и ЕАСТ: Австрия, Бельгия, Болгария, Великобритания, Венгрия, Германия, Греция, Дания, <span id="page-58-0"></span>Ирландия, Исландия, Испания, Италия, Кипр, Латвия, Литва, Лихтенштейн, Люксембург, Мальта, Нидерланды, Норвегия, Польша, Португалия, Румыния, Словения, Словакия, Финляндия, Франция, Чешская Республика, Швейцария, Швеция и Эстония.

Разъем для подключения телефона (доступен только на некоторых устройствах) предназначен для подключения к аналоговой телефонной линии.

#### **Оборудование с устройствами беспроводной сети**

• В некоторых странах могут быть предусмотрены специальные требования к работе беспроводных сетей, например только внутри помещения или ограничения доступных каналов. Убедитесь, что параметры страны для беспроводной сети указаны правильно.

#### **Франция**

• При использовании данного устройства в беспроводной сети, работающей на частоте 2,4 ГГц, действуют определенные ограничения. В помещении это устройство можно использовать во всем частотном диапазоне от 2400 МГц до 2483,5 МГц (каналы 1-13). Вне помещений можно использовать только частотный диапазон от 2400 МГц до 2454 МГц (каналы 1-7). Последние требования см. по адресу [www.arcep.fr.](http://www.arcep.fr)

По всем вопросам о соответствии нормам обращайтесь по адресу:

Hewlett-Packard GmbH, Dept./MS: HQ-TRE, Herrenberger Strasse 140, 71034 Boeblingen, GERMANY

## **Соответствие нормам беспроводной связи**

Этот раздел содержит следующую информацию о соответствии нормам для беспроводных устройств.

- Exposure to radio frequency radiation
- Notice to users in Brazil
- [Notice to users in Canada](#page-59-0)
- [Notice to users in Taiwan](#page-59-0)

### **Exposure to radio frequency radiation**

#### **Exposure to radio frequency radiation**

Caution The radiated output power of this device is far below the FCC radio frequency exposure limits. Nevertheless, the device shall be used in such a manner that the potential for human contact during normal operation is minimized. This product and any attached external antenna, if supported, shall be placed in such a manner to minimize the potential for human contact during normal operation. In order to avoid the possibility of exceeding the FCC radio frequency exposure limits, human proximity to the antenna shall not be less than 20 cm (8 inches) during normal operation.

### **Notice to users in Brazil**

### Aviso aos usuários no Brasil

Este equipamento opera em caráter secundário, isto é, não tem direito à proteção contra interferência prejudicial, mesmo de estacões do mesmo tipo, e não pode causar interferência a sistemas operando em caráter primário. (Res.ANATEL 282/2001).

### <span id="page-59-0"></span>**Notice to users in Canada**

#### Notice to users in Canada/Note a l'attention des utilisateurs canadiens

For Indoor Use. This digital apparatus does not exceed the Class B limits for radio noise emissions from the digital apparatus set out in the Radio Interference Regulations of the Canadian Department of Communications. The internal wireless radio complies with RSS 210 and RSS GEN of Industry Canada.

Under Industry Canada regulations, this radio transmitter may only operate using an antenna of a type and maximum (or lesser) gain approved for the transmitter by Industry Canada. To reduce potential radio interference to other users, the antenna type and its agin should be so chosen that the equivalent isotropically radiated power (e.i.r.p.) is not more than that necessary for successful communication.

This device complies with Industry Canada licence-exempt RSS standard(s). Operation is subject to the following two conditions: (1) this device may not cause interference, and (2) this device must accept any interference, including interference that may cause undesired operation of the device.

Utiliser à l'intérieur. Le présent appareil numérique n'émet pas de bruit radioélectrique dépassant les limites applicables aux appareils numériques de la classe B prescrites dans le Règlement sur le brouillage radioélectrique édicté par le ministère des Communications du Canada. Le composant RF interne est conforme a la norme RSS-210 and RSS GEN d'Industrie Canada.

Conformément au Règlement d'Industrie Canada, cet émetteur radioélectrique ne peut fonctionner qu'avec une antenne d'un type et d'un gain maximum (ou moindre) approuvé par Industrie Canada. Afin de réduire le brouillage radioélectrique potentiel pour d'autres utilisateurs, le type d'antenne et son gain doivent être choisis de manière à ce que la puissance isotrope rayonnée équivalente (p.i.r.e.) ne dépasse pas celle nécessaire à une communication réussie.

Cet appareil est conforme aux normes RSS exemptes de licence d'Industrie Canada. Son fonctionnement dépend des deux conditions suivantes : (1) cet appareil ne doit pas provoquer d'interférences nuisibles et (2) doit accepter toutes interférences reçues, y compris des interférences pouvant provoquer un fonctionnement non souhaité de l'appareil.

### **Notice to users in Taiwan**

# 低功率電波輻射性電機管理辦法

### 第十二條

經型式認證合格之低功率射頻電機,非經許可,公司、商號或使用者均不得擅自變更頻 率、加大功率或變更設計之特性及功能。

### 第十四條

低功率射頻電機之使用不得影響飛航安全及干擾合法通信:經發現有干擾現象時,應立 即停用,並改善至無干擾時方得繼續使用。

前項合法通信,指依電信法規定作業之無線電通信。低功率射頻電機須忍受合法通信或 工業、科學及醫藥用電波輻射性電機設備之干擾。

# <span id="page-60-0"></span>**Указатель**

#### **Г**

гарантия [41](#page-42-0)

### **З**

заявления о соответствии стандартам [54](#page-55-0)

### **К**

кнопки, панель управления [6](#page-7-0)

### **О**

окружающая среда программа охраны окружающей среды [49](#page-50-0) характеристики окружающей среды [48](#page-49-0)

### **П**

панель управления кнопки [6](#page-7-0) функции [6](#page-7-0) период поддержки по телефону поддержка по телефону [41](#page-42-0) печать характеристики [48](#page-49-0) по истечении периода поддержки [41](#page-42-0) поддержка по телефону [41](#page-42-0) при копировании характеристики [48](#page-49-0)

### **С**

сетевая плата [31,](#page-32-0) [32](#page-33-0) сеть сетевая плата [31,](#page-32-0) [32](#page-33-0) сканирование характеристики сканирования [48](#page-49-0) соответствие нормам беспроводный интерфейс [57](#page-58-0) нормативный код модели [54](#page-55-0)

### **Т**

техническая информация требования к системе [48](#page-49-0) характеристики копирования [48](#page-49-0) характеристики окружающей среды [48](#page-49-0) характеристики печати [48](#page-49-0) характеристики сканирования [48](#page-49-0) техническая поддержка гарантия [41](#page-42-0) требования к системе [48](#page-49-0)

### **У**

утилизация картриджи [50](#page-51-0)